# インストール、管理、およびユーザガイド

Identrus システムへの iPlanet Portal Server Plug-in

リリース 2.0

2001 年 3 月

Copyright © 2000 Sun Microsystems, Inc. All rights reserved.

Sun、Sun Microsystems、Sun のロゴ、Java、iPlanet、JDK、JVM、EJB、JavaBeans、HotJava、JavaScript、Java Naming and Directory Interface、Solaris、Trustbase および JDBC は、米国およびその他の国における Sun Microsystems, Inc. の商標または登録商標です。

米国政府による使用:市販ソフトウェア -- 米国政府ユーザには、標準の使用条件が適用されます。

本書で言及している製品の使用、コピー、配布、およびデコンパイルの制限はライセンス同意書に明記されています。 Sun Microsystems, Inc. および該当するライセンス所有者の書面による事前の同意をなくしては、本書の一部または全 体を、いかなる手段によっても複製することは禁止されています。

本書は、明示的または黙示的を問わず、いかなる種類の付加的保証も付けずに「そのままの形」で提供されます。本製 品の商品価値、お客様の使用目的に対する適合性については、明示的、黙示的、または法定を問わず、一切の保証を致 しません。ただし、このような限定保証が法的に認められていない地域においては例外です。

Copyright © 2000 Sun Microsystems, Inc. Tous droits réservés.

Sun, Sun Microsystems, the Sun logo, Java, iPlanet, JDK, JVM, EJB, JavaBeans, HotJava, JavaScript, Java Naming and Directory Interface, Solaris, Trustbase et JDBC logos sont des marques de fabrique ou des marques déposées de Sun Microsystems, Inc. aux Etats-Unis et d'autre pays.

L'utilisation de ce produit est soumise à des conditions de licence. Le produit décrit dans ce document est distribué selon des conditions de licence qui en restreignent l'utilisation, la copie, la distribution et la décompilation. Aucune partie de ce produit ou document ne peut être reproduite sous aucune forme, par quelque moyen que ce soit, sans l'autorisation préalable écrite de Sun, et de ses bailleurs de licence, s'il y en a.

CETTE DOCUMENTATION EST FOURNIE « EN L'ÉTAT », ET TOUTES CONDITIONS EXPRESSES OU IMPLICITES, TOUTES REPRÉSENTATIONS ET TOUTES GARANTIES, Y COMPRIS TOUTE GARANTIE IMPLICITE D'APTITUDE À LA VENTE, OU À UN BUT PARTICULIER OU DE NON CONTREFAÇON SONT EXCLUES, EXCEPTÉ DANS LA MESURE OÙ DE TELLES EXCLUSIONS SERAIENT CONTRAIRES À LA LOI.

目次

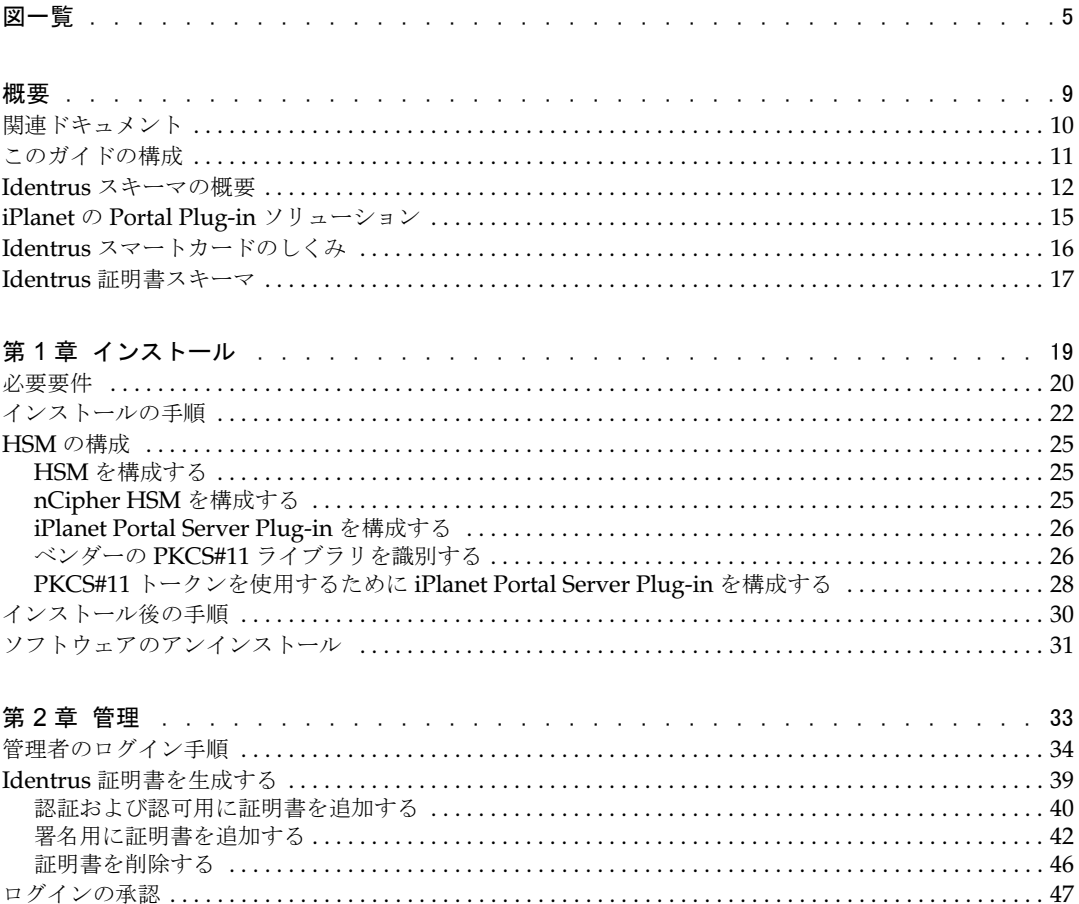

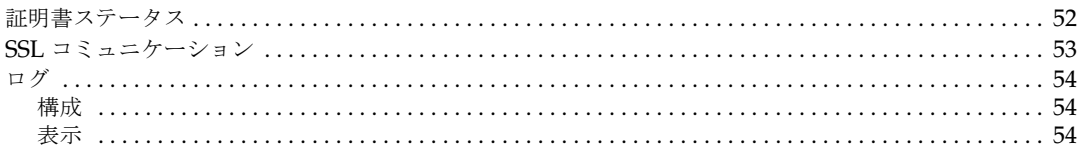

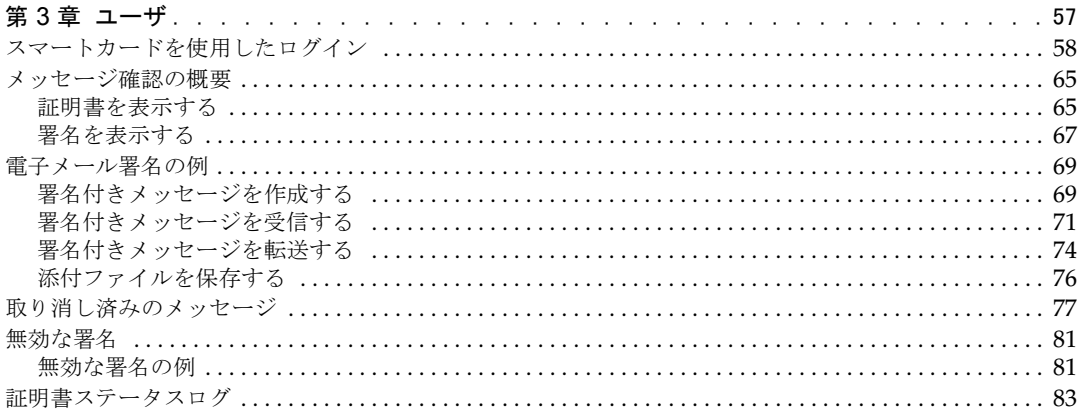

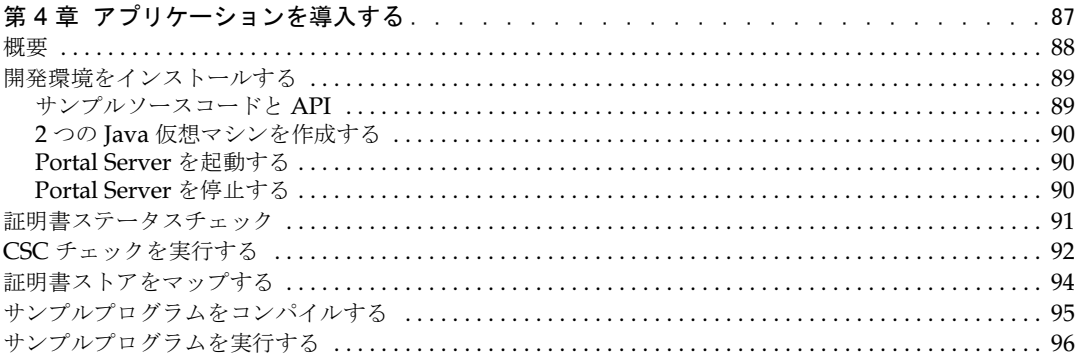

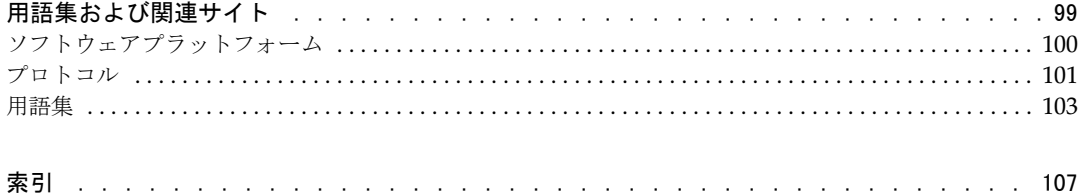

図一覧

<span id="page-4-0"></span>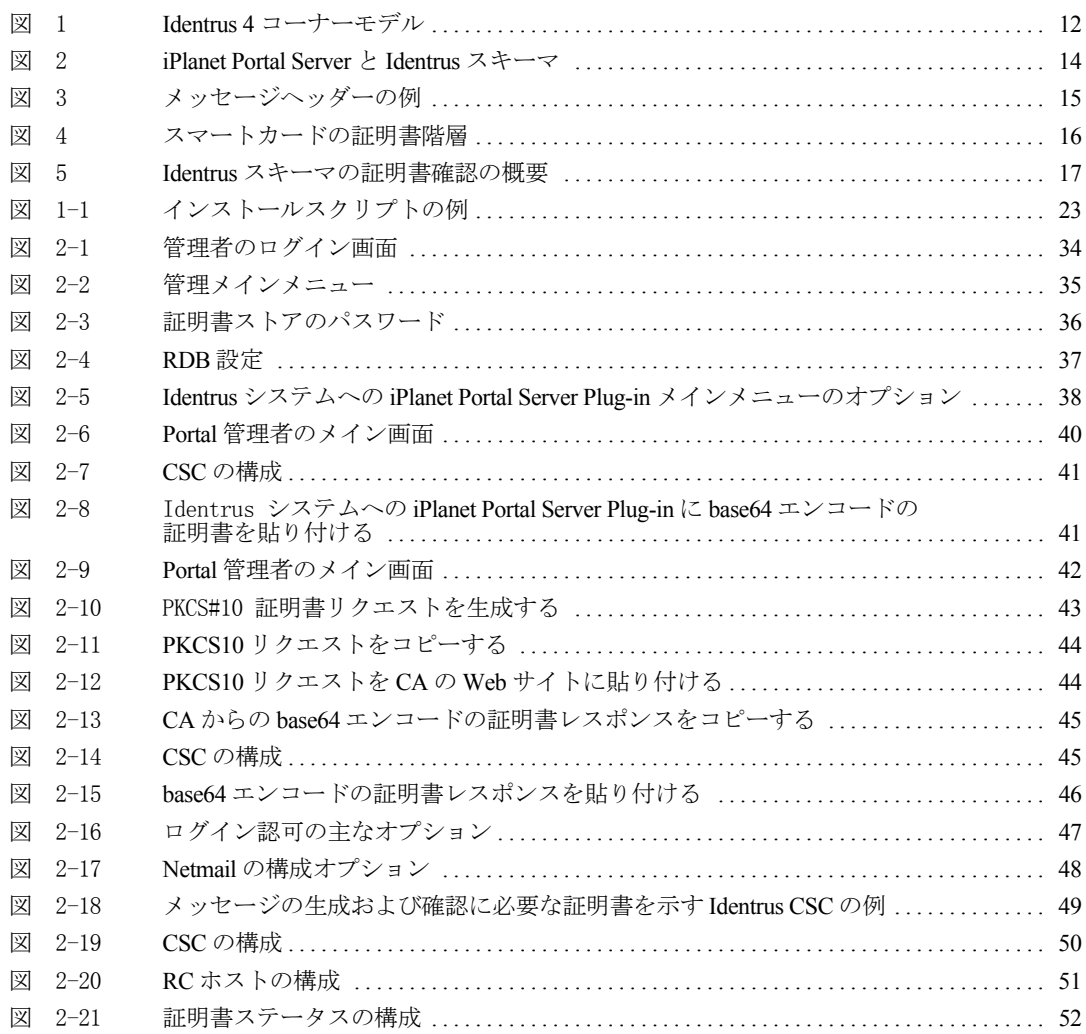

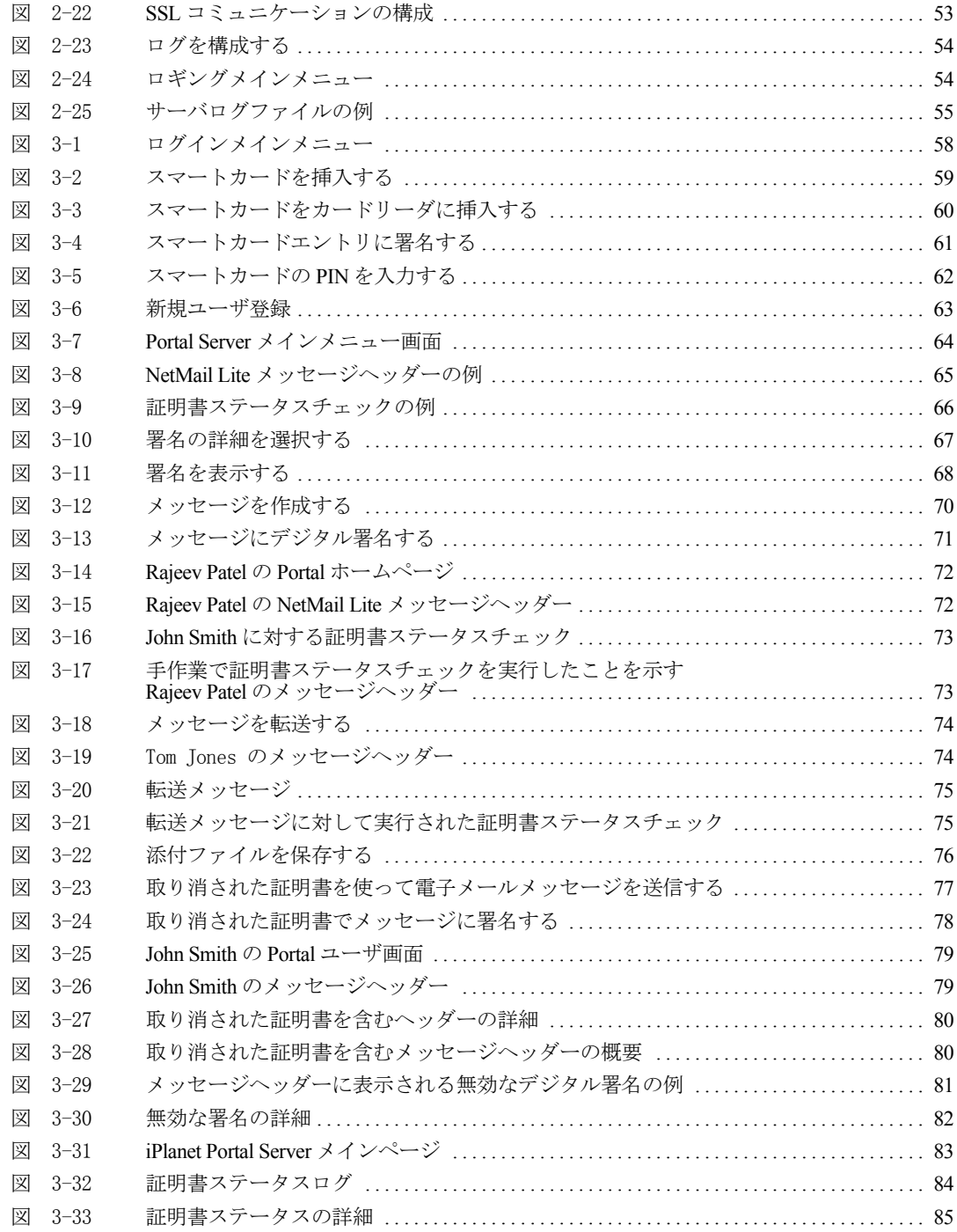

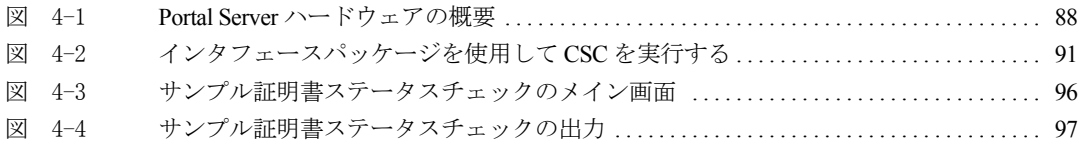

概要

<span id="page-8-0"></span>この章では、Identrus スキーマを使用するために必要な主要コンポーネントについて説明 しています。また Identrus システムへの iPlanet Portal Server Plug-in によってどのよう に電子メールメッセージのセキュリティが保護されるかについても説明します。内容は以 下とおりです。

- 本ガイドの構成
- Identrus スキーマ
- スマートカードユーザによる Portal Server へのログオンと電子メールのチェック
- Identrus スキーマまたは適切な認証局によって行われる証明書ステータスチェック

### <span id="page-9-0"></span>関連ドキュメント

#### • Solaris 8 および Java Development Kit 1.2.1

<http://docs.sun.com>

<http://java.sun.com/products/jdk/1.2/download-docs.html>

• iPlanet Portal Server 3.0

<http://docs.iplanet.com/docs/manuals/ips.html>

- iPlanet Certificate Management System <http://docs.iplanet.com/docs/manuals/cms.html>
- 『Oracle 8i Installation Guide』および『Oracle 8i Configuration Guide』 <http://www.oracle.com>
- Hardware Security nCipher KeySafe 1.0 および CAFast <http://www.ncipher.com> <http://active.ncipher.com/documentation/PKCS11/solaris-4.01/nforce.pdf>
- Identrus メッセージ仕様

<http://www.identrus.com>

### <span id="page-10-0"></span>このガイドの構成

このガイドは、次のユーザを対象としています。

- メールのチェックおよび証明書ステータスのチェックを行う電子メールユーザ
- システムのインストール、構成、および維持を行うシステム管理者(銀行員または地元 の製品サポート担当者など)
- Identrus 対応の Portal Server に独自のアプリケーションを導入する開発者

このガイドは、4 つの章で構成されています。

- 第 1 [章、「インストール」](#page-18-2) : 『iPlanet Portal Server 3.0 インストールガイド』に紹介さ れている、特別な考慮事項について
- 第 2 [章、「管理」](#page-32-2) : Netmail ユーザの設定、証明書の割り当て、Certificate Status Check (CSC) レスポンダの定義などを行う管理者のための情報
- 第3[章、「ユーザ」](#page-56-2):スマートカードを使用したログオン、電子メールメッセージへのデ ジタル署名、およびセキュリティ保護されたメッセージングについて
- 第 4 [章、「アプリケーションを導入する」](#page-86-2) : Identrus 対応の証明書ステータスチェックを 行うために必要なソースコードの開発方法について

### <span id="page-11-0"></span>Identrus スキーマの概要

Identrus は、インターネットなどの電子ネットワーク上でエンティティを識別するための 高度に安全なシステムを確立し、運営するために設立されました。 Identrus は、金融機関で 構成されて、公開鍵の暗号化と PKI の基本技術を使用し、電子コマースを促進するための 共通の運営規則したがって管理されています。

Identrus PKI ネットワークは、次に示す「4 コーナーモデル」を基盤としています。

<span id="page-11-1"></span>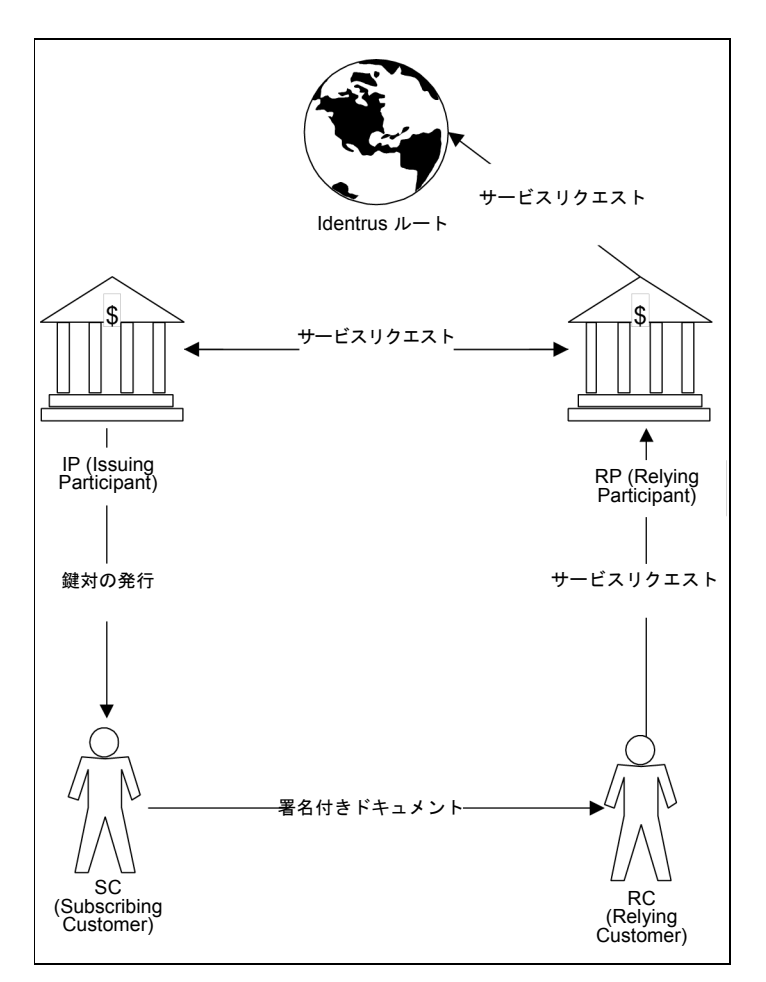

図 1 Identrus 4 コーナーモデル

4 コーナーは次のエンティティで構成されます。

- IP (Issuing Participant) : 秘密鍵および証明書を含むスマートカードを SC に発行する 銀行 (またはその他の金融機関)
- SC (Subscribing Customer) : Identrus アクティビティに参加する権限を持つ IP 銀行 のメンバー
- RC (Relying Customer) : SC が署名付きトランザクションを開始する相手
- RP (Relying Participant) : SC から受け取った署名付きデータの信頼性をある程度確認 するため、RC が問い合わせる銀行 ( またはその他の金融機関 )
- 4 コーナーモデルを使用した典型的なトランザクションの流れは次のとおりです。
- SC がスマートカードを使用してトランザクションリクエストに署名し、そのリクエス トがシステムから RC に送信される
- RC が、SC から送信された署名付きデータが送信の過程で変更されていないことを確 認する
- RC が銀行にサービスをリクエストする。たとえば、SC の証明書が有効である ( 廃棄さ れていない ) ことを確認するために、銀行にステータスチェックを依頼することが可能
- RP が IP にサービスをリクエストする。また、Identrus ルートに RC のサービスリク エストに対応するようにリクエストする
- 銀行からの応答に基づき、RCが SC からのリクエストを実行または拒否する

Identrus スキーマを利用するために、Identrus システムへの iPlanet Portal Server Plug-in では、次に示すように Portal Server に接続したホストシステムを使用します。

<span id="page-13-0"></span>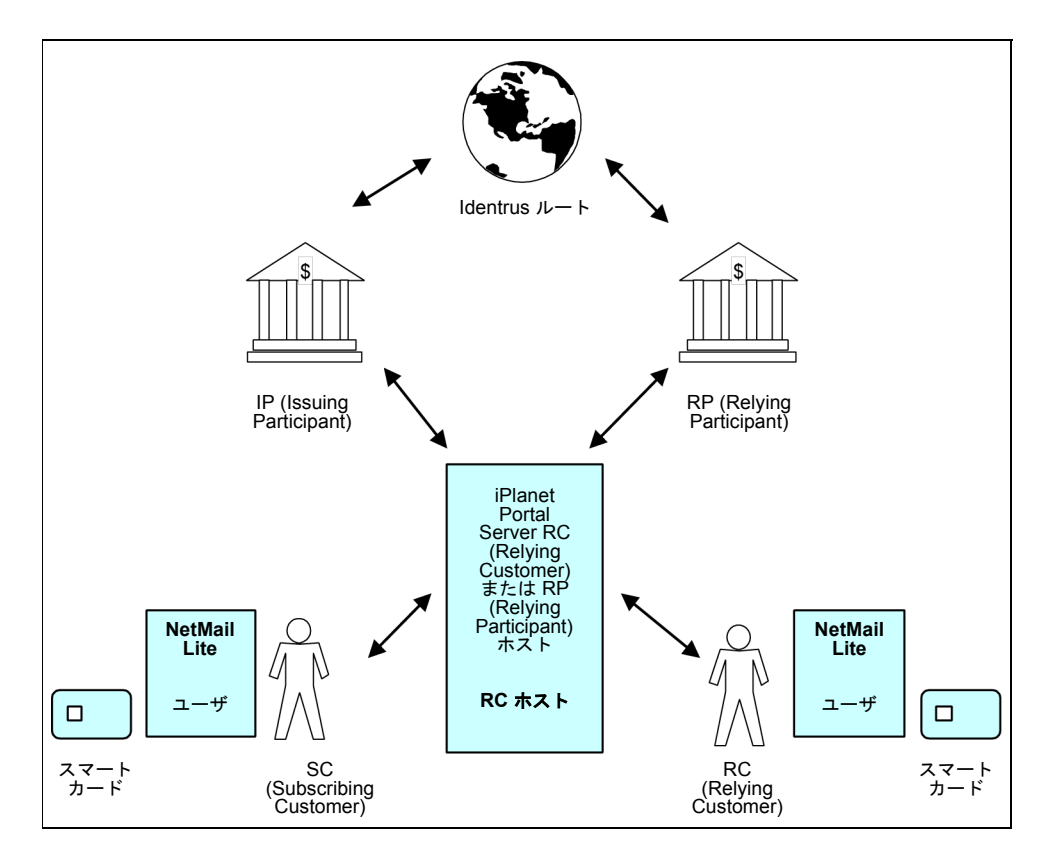

図 2 iPlanet Portal Server と Identrus スキーマ

## <span id="page-14-0"></span>iPlanet の Portal Plug-in ソリューション

Identrus システムへの iPlanet Portal Server Plug-in は、電子メールメッセージの送受信を 行う際に、メッセージ交換を信頼性のあるものにしたいという開発者、ユーザ、および管理 者を対象に設計されています。何らかの方法によって次のものが提供される場合、メッセー ジは意義を持つようになります。

- 認証 : メッセージの送信者を確認できること
- 完全性 : 電子メールメッセージが変更されていないこと
- 否認防止: 送信者がメッセージを否認できないこと

Identrus システムへの iPlanet Portal Server Plug-in では、次のメカニズムが使用されます。

- デジタル署名 : 完全性を実現
- 証明書 ※ : 送信者のメッセージを確認

有効なデジタル署名と、確認済みの証明書がある場合にのみ、メッセージは否認防止性を備 えているということができます。これらのメカニズムなしでは、否認防止が可能なメッセー ジは成り立ちません。このため、このガイドでは次の操作に関連する主なコンポーネントに ついて説明します。

- システムを構成し、証明書ステータスチェックによってメッセージを認証するために、 適切な信頼できる証明書階層を配置する方法
- ユーザが送受信するデジタル署名と証明書付きのメッセージを適切に表示する方法
- 開発者が Identrus 対応の独自のアプリケーションを導入する方法

Identrus システムへの iPlanet Portal Server Plug-in では、送受信するすべての電子メール に対し、NetMail Lite メッセージヘッダーの要約部分に上記のアイコンが表示されます。こ れにより、ユーザが受信するメッセージのステータスを確認すること、および変更されてい ないメッセージを送信することが可能になります。

<span id="page-14-1"></span>図 3 メッセージヘッダーの例

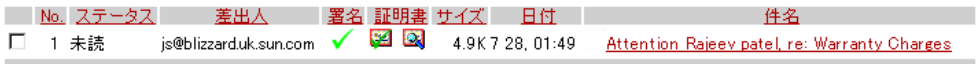

### <span id="page-15-0"></span>Identrus スマートカードのしくみ

Identrus システムへの iPlanet Portal Server Plug-in の設定作業の一環として、ユーザにス マートカードを発行する必要があります。各スマートカードには証明書が含まれています。 次の図に示すように、この証明書はどのユーザが Portal Server にログオンできるかを決定 する Identrus 階層を持っています。

図 4 スマートカードの証明書階層

<span id="page-15-1"></span>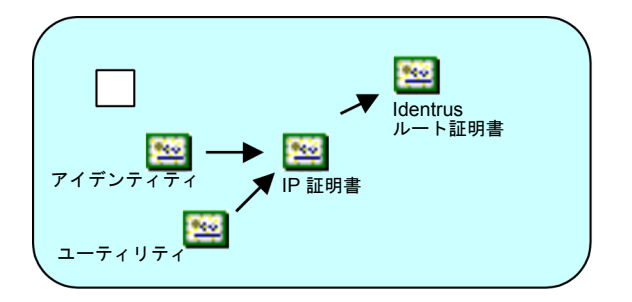

特定のスマートカード証明書と信頼できる CA との間に信頼チェーンを構築できる場合、そ の証明書は信頼できるものとみなされます。このような場合、管理者が Identrus メンバー であるユーザに対して Identrus 証明書階層を含む適切な証明書を設定していれば、その ユーザは Portal Server にログオンできます。

Indentrus を使用するためには、次の証明書が必要です。

- ユーザの身元に関する情報を提供する、Identrus 対応の アイデンティティ証明書
- ユーザのアクセス権に関する情報を提供する、Identrus 対応のユーティリティ証明書
- ユーザのアイデンティティを発行する、Identrus 対応のアイデンティティ CA 証明書
- ユーザのユーティリティを発行する、Identrus 対応のユーティリティ CA 証明書
- Identrus ルート証明書

## <span id="page-16-0"></span>Identrus 証明書スキーマ

Identrus システムへの iPlanet Portal Server Plug-in をインストールする管理者は、ユーザ がこれらの目的を達成するために必要な主要コンポーネントについて認識する必要があり ます。次の図は、Identrus スキーマ内の適切な認証局によって発行された証明書を使用する ことによってメッセージの完全性を確認する、一般的な方法の例を示しています。

<span id="page-16-1"></span>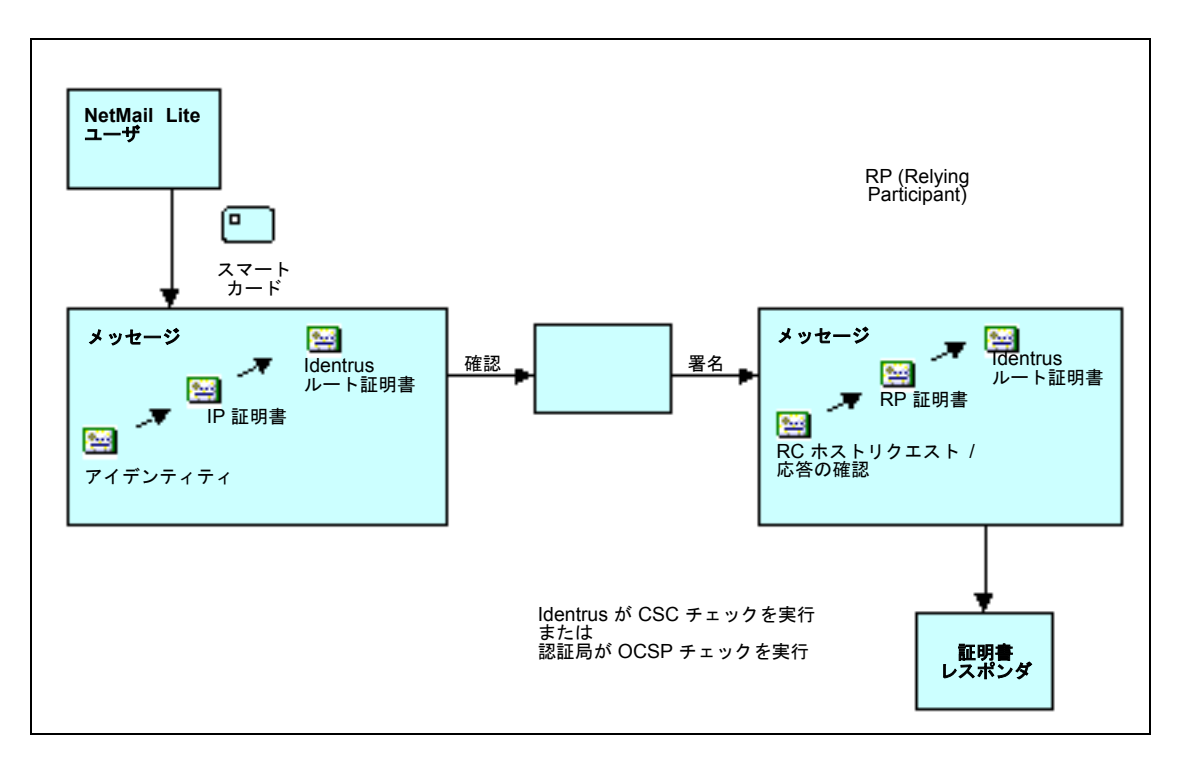

図 5 Identrus スキーマの証明書確認の概要

電子メールの認証と、送信者 / 受信者の完全性を確保するには、Identrus スキーマに 3 種 類の証明書が必要です。

- 1. アプリケーション認可証明書
	- ❍ 信頼できるログイン CA 証明書 : これは通常 RP 銀行であり、この場合、ログイン できるのは RP 銀行の顧客のみ。この証明書は確認に使用される
	- ❍ 信頼できる電子メール証明書 : これは通常 Identrus ルートであり、この場合、 Identrus メンバーが受信したすべての電子メールを確認可能
- 2. 証明書ステータスチェックの証明書
	- ❍ リクエスト署名証明書 : RC ホストから、Identrus CSC または OCSP に送信され る。ステータスチェックはこの証明書によって署名される
	- ❍ 応答署名証明書 : RC ホストのユーザに返されるステータスメッセージの署名に使 用される
	- o 信頼できる応答確認証明書: OCSP か Identrus CSC かにはかかわらず、RC ホス トによって応答の確認に使用される
- 3. トランスポート認証と完全性の証明書
	- SSL クライアント証明書:クライアントとサーバ間の SSL トランスポートハンド シェイクの署名に使用される

第 1 章

<span id="page-18-2"></span>インストール

<span id="page-18-1"></span><span id="page-18-0"></span>Identrus システムへの iPlanet Portal Server Plug-in をインストールするには、Portal Server が完全にインストールされていることが前提条件になります。この章では、まずイン ストールの手順について、次に Identrus のユーザが NetMail Lite を使用するための手順に ついて説明します。この章には、次の項目があります。

- [必要要件](#page-19-0)
- [インストールの手順](#page-21-0)
- • [HSM](#page-24-0) の構成
- [インストール後の手順](#page-29-0)
- [ソフトウェアのアンインストール](#page-30-0)

### <span id="page-19-0"></span>必要要件

Identrus システムへの iPlanet Portal Server Plug-in をインストールするには、次のソフト ウェアとハードウェアの周辺機器があらかじめインストールされている必要があります。

- iPlanet Portal Server 3.0 SP2 および付属の電子メールアプリケーションである NetMail Lite (<http://www.iplanet.com/downloads/patches/2012.html>)
- iPlanet Certificate Management Server  $(\forall \forall \forall \forall \exists \vee)$ (<http://www.iplanet.com/downloads/download/2042.html> などを参照 )
- スマートカード(クレジットカードなど)。サードパーティのベンダーによって発行さ れます。必ず Identrus 対応のスマートカードを使用してください。Identrus Network V2.0 への iPlanet Portal Server Plug-in には、現在 GemPlus SmartCards GemSAFE IS 16000 との互換性があります。詳細は、[http://www.gemplus.com/app/](http://www.gemplus.com/app/banking/gemsafe_is_mkt.htm) banking/gemsafe is mkt.htm を参照してください。
- ブラウザのプラグインを含むスマートカードリーダ。サードパーティのベンダーによっ て発行されます。必ず Identrus 対応のスマートカードリーダを使用してください。 Identrus Network V2.0 への iPlanet Portal Server Plug-in には、現在 [GemPlus Card](http://www.gemplus.com/products/hardware/index.htm)  Reader GemPC430 および GemPC410 との互換性があります。詳細は、 <http://www.gemplus.com/products/hardware/index.htm> を参照してください。
- GEMSafe Enterprise Workstation 1.0。このソフトウェアには、 Identrus Network V2.0 への iPlanet Portal Server Plug-in との互換性があります。詳細は[、](http://www.gemplus.com/products/software/gemsafe/index.html) <http://www.gemplus.com/products/software/gemsafe/index.html> を参照 してください。
- Netscape Navigator v4.7x 以降。 Internet Explorer 4.0 および Internet Explorer 5.0。 これらのブラウザは、スマートカードとスマートカードリーダに付属のソフトウェアに よって自動的に構成されます。
- クライアントのブラウザ。これらのブラウザは、GemPlus SmartCard および Portal Server Plug-in と互換性があることが必要です。サポートされているオペレーティン グシステムは、 Windows NT 4.0 Service Pack 5 ([http://www.microsoft.com/](http://www.microsoft.com/ntserver/nts/downloads/recommended/sp5/allsp5.asp) [ntserver/nts/downloads/recommended/sp5/allsp5.asp](http://www.microsoft.com/ntserver/nts/downloads/recommended/sp5/allsp5.asp) を参照 ) および Windows 98 ( <http://www.microsoft.com/Windows98/> を参照 ) です。
- 暗号処理の強化と鍵の安全な保存を保証するハードウェアセキュリティモジュール、 CAFast (<http://www.ncipher.com> を参照 )。これは Identrus メンバー銀行の管理 者が必要とするもので、ユーザには必要ありません。 CAFast は、nFast と呼ばれるこ ともあります。
- Identrus システムへの iPlanet Portal Server Plug-in を使用するには、OCSP レスポン ダとしての役割を果たすことのできる銀行または機関と関係を持っていること、あるい は Identrus ネットワークに接続していることが必要です。

• Solaris オペレーティング環境用の Java 2 Standard Edition (1.2.2\_06 各国語対応版 )。 Web サーバとゲートウェイで構成される iPlanet Portal Server V3.0

(<http://docs.iplanet.com/docs/manuals/portal/30/install/overview.htm> を参照)。ゲートウェイと Web サーバは、通常別々のマシンに常駐します。ゲートウェ イは、Web サーバへのアクセスを制限します。ゲートウェイと Web サーバを別々のマ シンに配置するだけで、これらが確実に別々の VM で動作するようになります。一般 的なセットアップとしては、 (1) Web サーバを認識できるのはゲートウェイのみ、 (2) ゲートウェイがアクセスできるのは Web サーバのみであり、Web サーバと同じ範囲を 認識することはできない、 (3) クライアントが Web サーバによって提供されている機 能にアクセスするには、ゲートウェイを通さなくてはならない、 (4) クライアントは Web サーバにはアクセスできない、などのようになります。ゲートウェイとサーバを 別々のマシンに配置する場合は、インストールおよび構成の際にすべての必要要件が満 たされるため、特に必要要件を考慮する必要はありません。ゲートウェイとサーバを同 じマシンに配置する場合 ( テストや開発などの場合 ) は、次の手順に従ってください。 (1) <http://www.sun.com/software/solaris/java/download.html> から Java をダウンロードします。(2) これを同じマシンの独立した 2 つのエリアに別々にインス トールします。これを反映するように、ipsgateway スクリプトおよび ipsserver ス クリプト内の IAVA HOME を編集します。この例については、第4[章、「アプリケー](#page-86-2) [ションを導入する」を](#page-86-2)参照してください。

• Oracle  $8.0.5 \geq$  Oracle  $8.1.5 \nbox{ H} \odot$  JDBC (<http://www.oracle.com/java/jdbc/html/jdbc.html>)

### <span id="page-21-0"></span>インストールの手順

『iPlanet Portal Server 3.0 インストールガイド』に説明されているガイドラインに従ってく ださい。 Identrus システムへの iPlanet Portal Server Plug-in をインストールする前に、 Portal Server を新しくインストールする必要があります。また、後でスクリプトを実行する 際に必要になるので、このインストール場所を書きとめておくことをお勧めします。

● ルートとしてログインし、シェルプロンプトで次のように入力します。

domainname

● 上記のコマンドを入力しても何も返されない場合は、「domainname <domain\_name>」 の形式で、実際のドメイン名を入力します。次に例を示します。

domainname uk.sun.com

● インストール CD-ROM のルートディレクトリに移動します。次に例を示します。

cd /dev/cdrom

- Portal Server が稼動している必要があります ( 詳細は iPlanet Portal Server のマニュ アルを参照 )。
- 次のコマンドを入力して、インストールスクリプトを実行します。

./ipspininstall

● Portal Server をデフォルトの場所 (/opt) にインストールした場合は、Identrus システ ムへの iPlanet Portal Server Plug-in のインストールにもデフォルトを使用できます。 別の場所にインストールした場合は、Portal Server および iPlanet Web Server のイン ストール場所を指定します。

```
• 次の図に、一般的なインストール例を示します。
```

```
図 1-1 インストールスクリプトの例
```
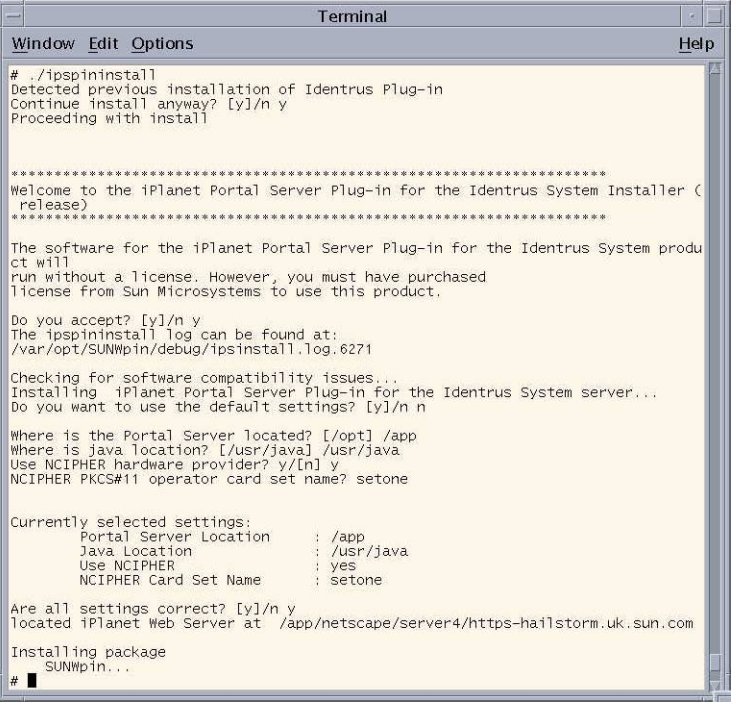

• 前述の「必要要件」に示したように、Oracle JDBC ドライバ (通常はoracle-jdbc-815.zip) を入手する必要があります。このファイルを次の場所に置きます。

<Portal\_install\_directory>/SUNWips/lib

• ファイルを編集することによって、Portal Web Server のディレクトリ内のクラスパス に Oracle のファイル名 (oracle-jdbc-815.zip) を反映させます。

/opt/netscape/server4/https-hailstorm/config/jvm12.conf

● ログイン ID と構成を書きとめて、データベースにアクセスできるようにします。次に、 Portal Server Plug-in で要求されるテーブルを設定するために、SQL スクリプトを実 行します。

<Portal\_install\_directory>/SUNWpin/sql/OracleCertStore.sql

• また、スクリプトを使用してテーブルやデータを削除することもできます。

<Portal\_install\_directory>/SUNWpin/sql/Drop\_OracleCertStore.sql

- これで Identrus システムへの iPlanet Portal Server Plug-in のインストールが完了し ました。 Portal Server の起動と停止については、30[ページの「インストール後の手順」](#page-29-0) を参照してください。
- インストールを確認するには、ブラウザでサンプルの CSC プログラムを実行します。 詳細は、96 [ページの「サンプルプログラムを実行する」を](#page-95-2)参照してください。
- HSM の構成方法については、次節「HSM [の構成」](#page-24-0)を参照してください。

#### <span id="page-24-3"></span><span id="page-24-0"></span>HSM の構成

HSM へは、HSM のベンダーによって提供される PKCS#11 ライブラリを通じてアクセスし ます。 HSM を使用するには、 まず HSM を PKCS#11 を使う操作のために適切に構成し、 次 に iPlanet Portal Server Plug-in を HSM を認識するように構成します。

#### <span id="page-24-1"></span>HSM を構成する

HSM を構成する際は、ベンダーの指示に従う必要があります。ここでは、nCipher HSM を 使用する場合の手順について簡単に説明し、ベンダーが提供しているマニュアルの参照先を 示します。

#### <span id="page-24-2"></span>nCipher HSM を構成する

- 用語の定義、およびセキュリティワールドとオペレーターカードセットについては、 nCipher のマニュアルを参照してください。特に、[http://active.ncipher.com/](http://active.ncipher.com/documentation/PKCS11/solaris-4.01/nforce.pdf) [documentation/PKCS11/solaris-4.01/nforce.pdf](http://active.ncipher.com/documentation/PKCS11/solaris-4.01/nforce.pdf) の第 6 章と 7 章が参考にな ります。
- **通常、nCipher PKCS #11** ライブラリは次の場所にインストールします。

/opt/nfast

- iPlanet Portal Server Plug-in を使用するには、オペレーターカードセットのうち 1 つ が PKCS#11 モードで nCipher HSM を使用している必要があります。また、HSM の 各モジュールに対して、それぞれ 1 つのオペレーターカードが必要です。 nCipher のマ ニュアルに示される手順に従って、オペレーターカードセットを作成します。使用する パスワードは、Identrus システムへの iPlanet Portal Server Plug-in で構成したものと 同じパスワードにします (34 [ページの「管理者のログイン手順」](#page-33-2)を参照 )。
- nCipher ソフトウェアをインストールしたディレクトリ (通常は /opt/nfast) に新 しいテキストファイル cknfastrc を作成し、次の行を追加します。

```
CKNFAST_NO_UNWRAP=1
CKNFAST_LOADSHARING=1
CKNFAST_NO_ACCELERATOR_SLOTS=1
export CKNFAST_NO_UNWRAP CKNFAST_LOADSHARING\ 
CKNFAST_NO_ACCELERATOR_SLOTS
```
● 次のコマンドを使用して、インストールをチェックします。

/opt/nfast/bin/ckcheckinst

• このマニュアルでは、ベンダーの PKCS#11 ライブラリについて言及することがありま す。PKCS#11 ライブラリとは、次のファイルのことです。

/opt/nfast/gcc/lib/libcknfast.so

● また、秘密鍵を生成および保存する PKCS#11 トークンの名前は、nCipher PKCS#11 インタフェース用に作成するオペレーターカードセットの名前です。

#### <span id="page-25-0"></span>iPlanet Portal Server Plug-in を構成する

iPlanet Portal Server Plug-in の構成は、次の 2 段階に分けて行います。

- Plug-in PKCS#11 暗号化サービスの HSM ベンダーの PKCS#11 ライブラリを識別する
- 鍵の保管に使用する HSM ベースの PKCS#11 トークン用に iPlanet Portal Server Plug-in を構成する ( この作業はインストール作業の一部として行うこともできるが、 インストール後でも HSM をインストールできるように、ここでは手作業による操作手 順を記載)

### <span id="page-25-1"></span>ベンダーの PKCS#11 ライブラリを識別する

• ディレクトリを次のディレクトリに変更します。.netscape ディレクトリが存在しな い場合は、作成します。

<Portal\_install\_directory>/https-<servername>/config/.netscape

• .netscape ディレクトリに secmod.db ファイルが存在しない場合は、次のように作 成します。

```
<Portal_install_directory>/bin/https/admin/bin/modutil
 -dbdir . -nocertdb -create
```
● modutil により、secmod.db ではなく secmodule.db が作成された場合は、この ファイルを移動します。

mv secmodule.db secmod.db

● 適切なモジュール名 (nCipher nFast モジュールの場合は nFast) を使用して、ベンダー の PKCS#11 ライブラリを PKCS#11 モジュールのデータベースに追加します。

```
<Portal_install_directory>/bin/https/admin/bin/modutil 
 -dbdir . -nocertdb 
 -add <moduleName> 
 -libfile <vendorPKCS#11Library>
 -mechanisms RSA:DSA
```
• 次のコマンドを使用して、モジュールがインストールされたことを確認します。

```
<Portal_install_directory>/bin/https/admin/bin/modutil 
  -dbdir . -nocertdb -list
```
• 出力は次のようになります。

```
Using database directory ....
Listing of PKCS #11 Modules
Listing of PKCS #11 Modules
-----------------------------------------------------------
1.<moduleName>
library name: <vendorPKCS#11Library>
slots: # slots attached
status: loaded
slot: ####-####-####-#
token: <tokenName>
slot: ####-####-####-#
token: <anotherTokenName>
2. Netscape Internal PKCS #11 Module
slots: 2 slots attached
status: loaded
slot: Communicator Internal Cryptographic Services Version 4.0
token: Communicator Generic Crypto Svcs
slot: Communicator User Private Key and Certificate Services
token: Communicator Certificate DB
           ----------------------------------------------------------
```
#### <span id="page-27-0"></span>PKCS#11 トークンを使用するために iPlanet Portal Server Plug-in を構成する

- iPlanet Portal Server Plug-in のインストール時に PKCS#11 トークンを使用するよう に指定した場合、適切なトークン名を選択してあれば、特に作業を行う必要はありませ ん。Portal Server Plug-in により、HSM を使用して鍵の生成と保存が行われます。
- iPlanet Portal Server Plug-in のインストール時に特定の PKCS#11 トークンを使用す るように指定しなかった場合、または指定したトークン名が誤っている場合は、次の手 順に従います。
- 次のディレクトリに移動します。

cd <Portal\_install\_directory>/lib

• jssconfig という名前の既存のディレクトリをすべて削除します。

```
rm -rf jssconfig
```
● jssconfig.tar アーカイブを解凍します。

tar xvf jssconfig.tar

• 次のファイルを編集します。

```
<Portal_install_directory>/lib/jssconfig/trustbase/security/
jsstokenkeystore
```
• このファイル内の key.token プロパティ行を、次のように変更します。

key.token=<tokenName>

- ほかの行はそのままで、ファイルを保存します。
- iPlanet Portal Server を再起動します。これで、鍵の生成と保存用に、指定した PKCS#11 トークンが使用されるようになります。

### <span id="page-29-0"></span>インストール後の手順

インストールと HSM の構成が完了したら、Portal Server をいったん終了して、再起動し ます。Portal Server の起動と停止には、必ず次に示す専用のプラグインスクリプトを使用し ます。

<Portal\_install\_directory>/SUNWips/bin/SUNWpinStart <Portal\_install\_directory>/SUNWips/bin/SUNWpinStop

注 このスクリプトでは、ゲートウェイは起動しません。ゲートウェイを起動す るには、次のコマンドを使用します。

<Portal\_install\_directory>/SUNWips/bin/ipsgateway start <Portal\_install\_directory>/SUNWips/bin/ipsgateway stop

ただし、Portal ゲートウェイの起動と停止については、Portal Server のマニュアルを参照 してください。

[http://docs.iplanet.com/docs/manuals/portal/30/install/server\\_i.htm](http://docs.iplanet.com/docs/manuals/portal/30/install/server_i.htm)

### <span id="page-30-0"></span>ソフトウェアのアンインストール

Portal Server はインストールしたまま、Identrus システムへの iPlanet Portal Server Plug-in を削除するには、次の手順に従います。

- Portal Server が稼動していることを確認します。
- ルートとしてログインします。
- 次のコマンドを実行します。

pkgrm SUNWpinsdskss

• Portal Server を停止して、再起動します。方法については、Portal Server のマニュア ルを参照してください。

iPlanet Portal Server を削除する方法については、次のサイトを参照してください。

<http://docs.iplanet.com/docs/manuals/portal/30/install>

ソフトウェアのアンインストール

第 2 章

<span id="page-32-2"></span>管理

<span id="page-32-1"></span><span id="page-32-0"></span>Identrus システムへの iPlanet Portal Server Plug-in の管理作業の一環として、Identrus の メンバーユーザを認証および認可するための、適切な証明書を設定する必要があります。こ の章には、次の項目があります。

- [管理者のログイン手順](#page-33-0)
- Identrus [証明書を生成する](#page-38-0)
- [ログインの承認](#page-46-0)
- • [Netmail](#page-47-0) の構成
- CSC [の構成](#page-48-0)
- RC [ホストの構成](#page-50-0)
- [証明書ステータス](#page-51-0)
- SSL [コミュニケーション](#page-52-0)
- [ログ](#page-53-0)

### <span id="page-33-2"></span><span id="page-33-1"></span><span id="page-33-0"></span>管理者のログイン手順

• ブラウザで Portal Server の URL を選択します。通常、この URL は http://<machine name>:<port>/consoleになります (例 : http://firestorm.jcp.co.uk:8080/console)。

図 2-1 管理者のログイン画面

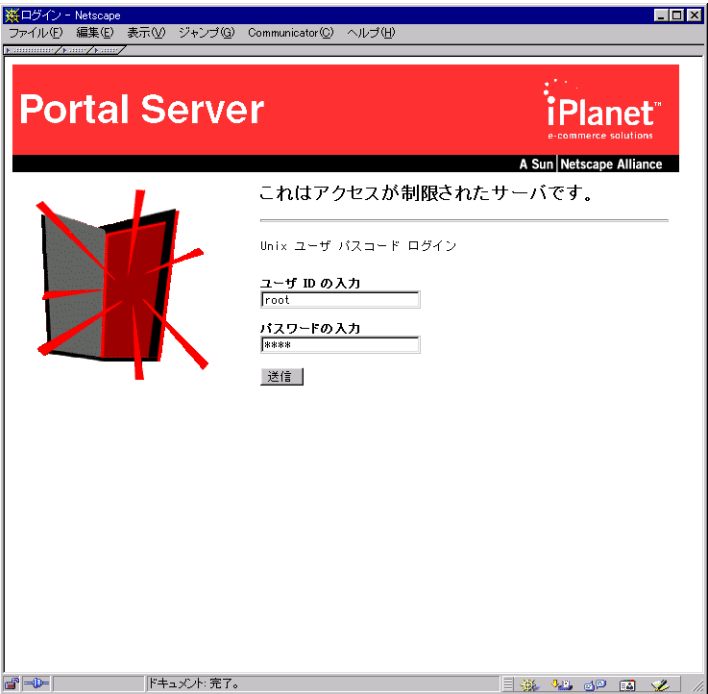

• 管理者のアカウントにログインすると、次の画面が表示されます。

#### ※FiPlanet Portal Server 3.0 管理コンソール - Netscape<br>- ファイル(E) 編集(E) 表示(V) ジャンプ(Q) Communicator(Q) ヘルプ(H)  $\Box$ D $\mathbf{X}$ **Portal Server** iPlanet<sup>®</sup> A Sun Netscape Alliance セッション サーバ セッション マネージメント<br><u>ユーザ セッションの管理</u><br>Portal Server サービス<br>ゲートウェイ管理<br>サーバ管理 有効な<br>セッショ<br>シ サーバ名 ロギング http://firestorm.uk.sun.com:8080  $\overline{1}$ Portal Server のブラットフォーム Manage Identrus Plug-in Manage Identrus Plug-in<br>- Generate Identrus Certificate<br>ロールとユーザ<br>- ドインの管理<br>- <del>エヌキハ 管理</del> 管理者の管理 <del>これはの言葉</del><br>その他<br><u>ヘルプ</u><br>ログアウト ||ドキュメント: 完了。|

<span id="page-34-0"></span>図 2-2 管理メインメニュー

• 「Manage Identrus Plug-in」を選択します。このリンクを初めて選択した場合には、信 頼できる証明書ストアのパスワードを入力するための画面が表示されます。証明書ス トアへのアクセスに使用するパスワードを入力します。このパスワードは、PKCS11 トークンのパスワードと同じにします (25 [ページの「](#page-24-3)HSM の構成」を参照 )。これは、 外部 HSM を使用している場合にのみ該当します。

<span id="page-35-0"></span>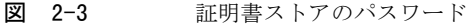

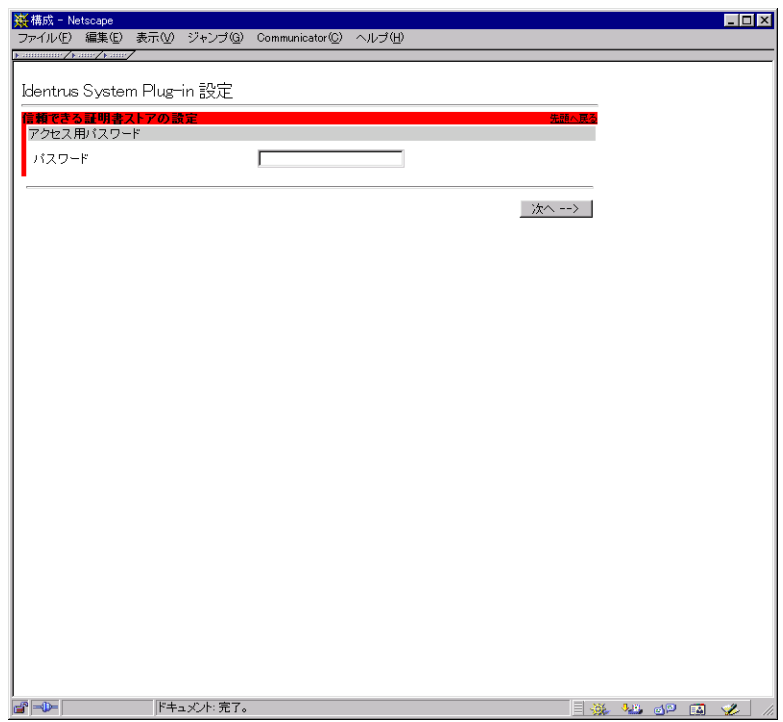
• 「次へ」を選択します。RDB を次のように設定します。

図 2-4 RDB 設定

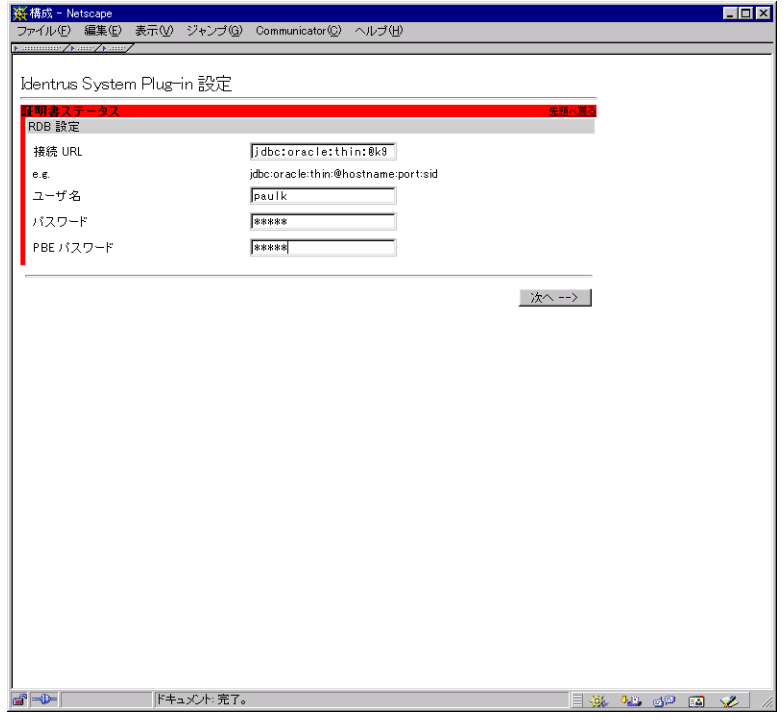

- 次の設定は必須です。
	- o 接続 URL : Oracle データベースの場所
	- o ユーザ名:Oracle フレームワークデータベースへのアクセスに使用するユーザ名
	- o パスワード:Oracle フレームワークデータベースへのアクセスに使用するパスワード
	- o PBE パスワード: Oracle データベース内で動作する証明書ストア内にある暗号化 されたデータへのアクセスに使用するパスワード
- 入力し終えたら、「次へ」を選択します。
- これ以降、「Manage Identrus Plug-in」を選択すると次のメニューが表示されるように なります。
- 図 2-5 Identrus システムへの iPlanet Portal Server Plug-in メインメニューのオプ ション

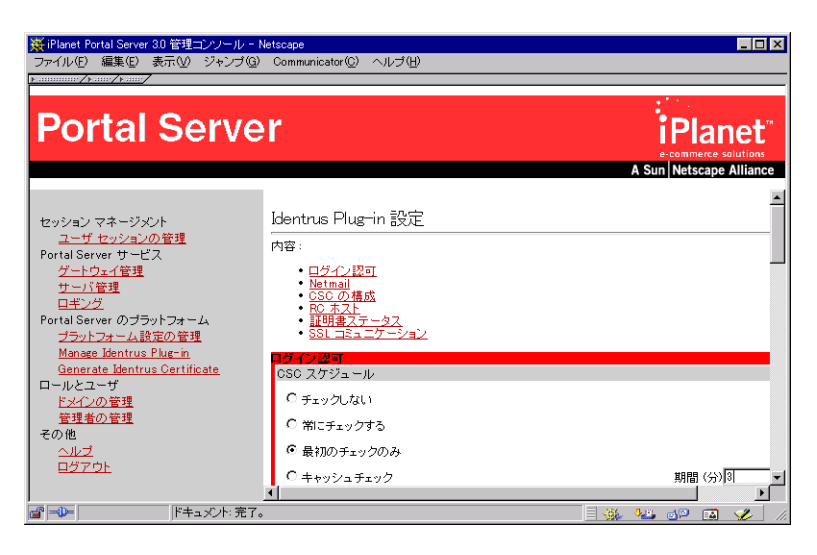

まず、証明書を入手するためのさまざまな手続きを紹介し、次のオプションについて順番に 説明します。

- Generate Identrus Certificate : 確認の必要な証明書用
- ログイン認可、Netmail : システムを使用できるユーザ、および各ユーザの権限を決定
- CSC の構成、RC ホスト、証明書ステータス
- SSL コミュニケーション : トランスポートの認証を可能にする

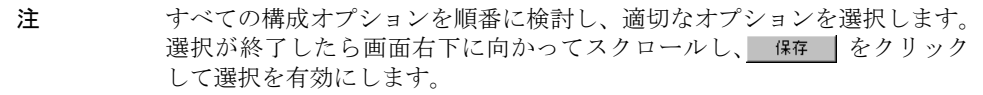

## <span id="page-38-0"></span>Identrus 証明書を生成する

次の証明書は署名用に使用され、変更されることを防ぎ、変更された電子メールメッセージ が使用されることを防ぎます。このため、これらの証明書には、Identrus システムからの PKCS10 リクエストと、CA からの PKCS7 レスポンスが必要です。

- リクエスト署名証明書
- レスポンス署名証明書
- SSL クライアント証明書 : ハンドシェイクリクエストに署名

その他の証明書は確認 / 検証のために必要で、認証や認可を可能にします。これらの証明書 は CA から直接入手します。

- 信頼できるログイン CA 証明書
- 信頼できる電子メール証明書
- 信頼できるレスポンス確認証明書

注 CA により指定される手続きは、CA のセキュリティポリシーによって異な ります。確かでない場合は、CA のオペレータに証明書の処理を依頼してく ださい。

### <span id="page-39-0"></span>認証および認可用に証明書を追加する

この場合、PKCS10リクエストは必要ありません。次の手順に従います。

- iPlanet Portal Server のメイン画面で「Manage Identrus Plug-in」を選択します。
- 図 2-6 Portal 管理者のメイン画面

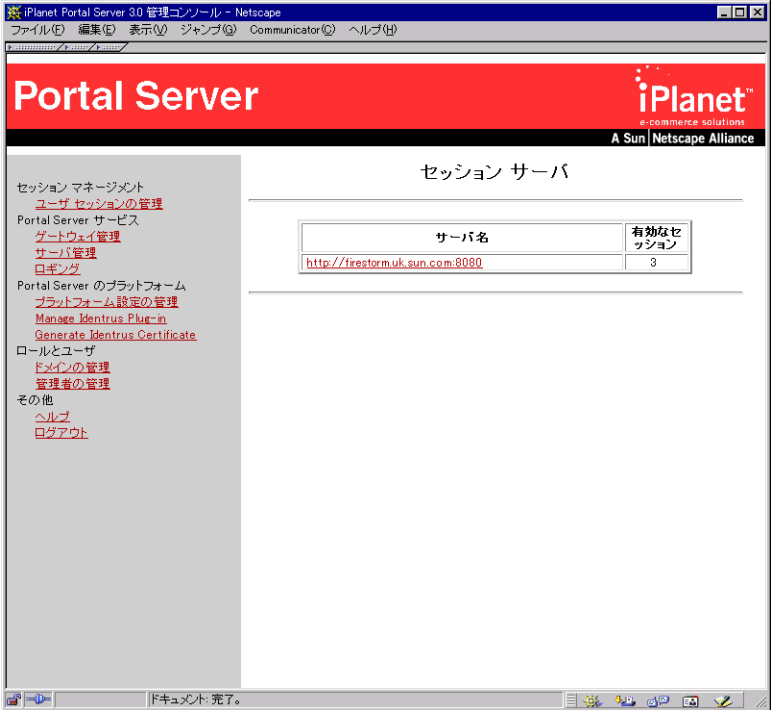

• 「CSC の構成」を選択し、たとえば次の図の「信頼できるレスポンス確認証明書」で「追加」 を選択します。

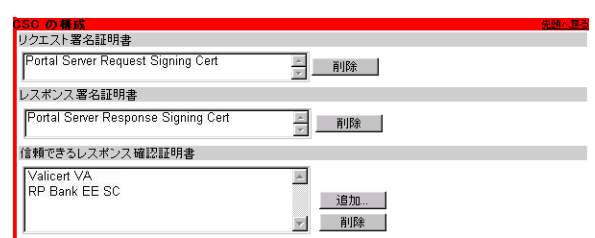

**図 2-7 CSC** の構成

- 証明書は、CA から直接入手した証明書を貼り付けることによって追加できます。
- 図 2-8 Identrus システムへの iPlanet Portal Server Plug-in に base64 エンコードの 証明書を貼り付ける

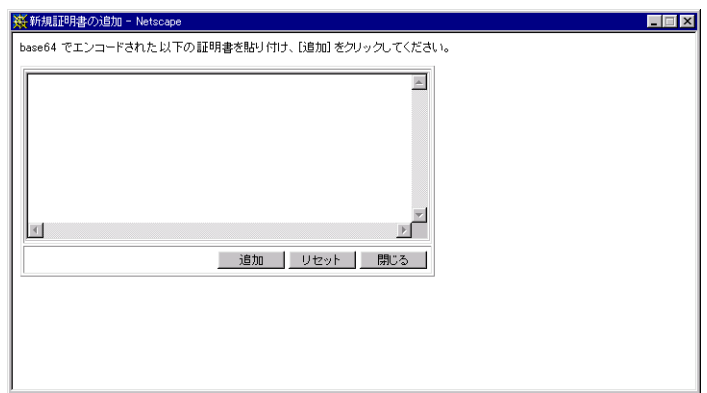

### <span id="page-41-0"></span>署名用に証明書を追加する

ここでは、主に2つの段階に分けて作業を行います。まず Identrus システムからの PKCS 10 リクエストを使用して署名リクエストを生成し、次に CA から PKCS 7 レスポンスを入 手します。

● メインメニューから「Generate Identrus Certificate」を選択します。

#### ※(iPlanet Portal Server 3.0 管理コンソール - Netscape<br>- ファイル(E) 編集(E) 表示() - ジャンプ(G) - Communicator(C) - ヘルプ(H)  $L = x$ **Portal Server** iPlanet A Sun Netscape Alliance セッション サーバ セッション マネージメント ニンフコーザ セッションの管理<br>Portal Server サービス<br>ゲートウェイ管理 有効なセ<br>ッション サーバ名 サーバ管理 http://firestorm.uk.sun.com:8080  $\overline{\phantom{a}3}$ ロギング Portal Server のブラットフォーム プラットフォーム設定の管理 Manage Identrus Plug-in<br>Generate Identrus Certificate ロールとユーザ - ド<u>メインの管理</u><br>- <u>管理者の管理</u><br>その他 の画<br>- <u>ヘルプ</u><br>- <u>ログアウト</u>  $\begin{array}{c} \mathbf{a}^{\mathrm{B}} \mathbf{b} \mathbf{b} \mathbf{b} \end{array}$ ドキュメント:完了。

#### 図 2-9 Portal 管理者のメイン画面

- 証明書に関する次の情報を指定します。
- 図 2-10 PKCS#10 証明書リクエストを生成する

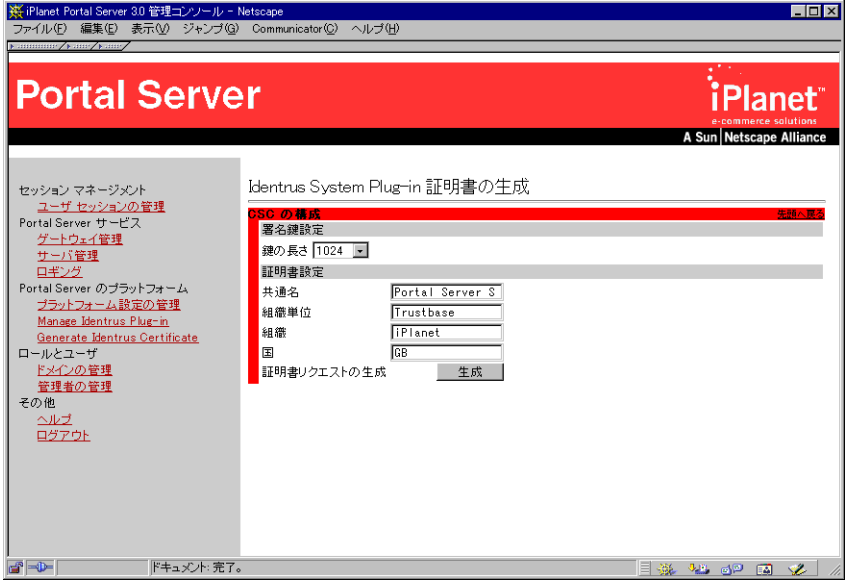

- 鍵の長さ:512 ビットまたは 1024 ビットから選択
- 共通名 : 証明書に付ける名前 ( 例 : Portal SSL Certificate)
- 組織単位: ユーザ / エンティティが所属する組織内の部署
- 組織 : ユーザが作成する証明書の所属先 ( 例 : iPlanet)
- 国 : ユーザが所在する国。ISO3611 標準 (<http://www.iso.ch>) および X500 標準 (<http://www.itu.int/itudoc/itu-t/rec/x/x500up/x500.html>) によって定 義された国名コードに基づく
- 生成 | を選択することによって、証明書リクエストを生成します。このリクエスト は、base64 でエンコードされた PKCS 10 リクエストです。
- 図 2-11 PKCS10 リクエストをコピーする

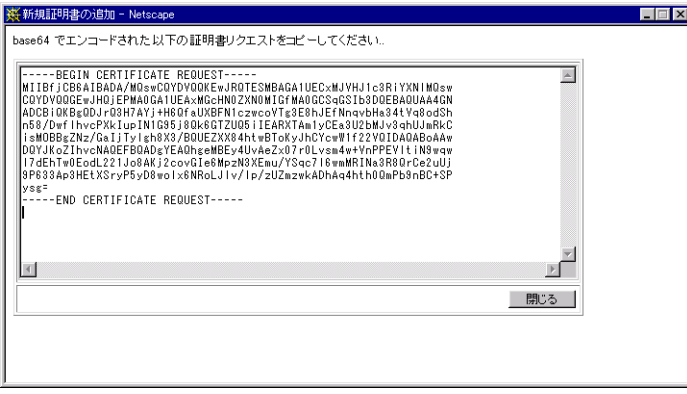

- CA の Web サイトにアクセスし、サーバ証明書の作成に関する説明を参照しながら、 PKCS10 リクエストを貼り付けるところまで作業を進めます。
- 図 2-12 PKCS10 リクエストを CA の Web サイトに貼り付ける

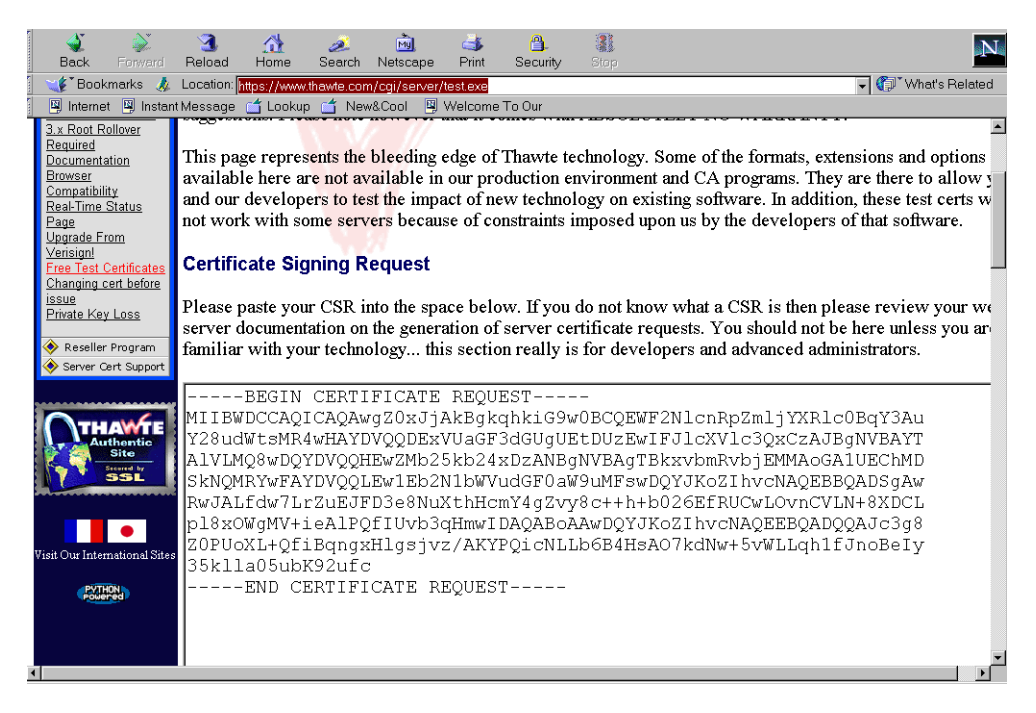

• 切り取りおよび貼り付けることによって、該当する base64 エンコードの証明書レス ポンスを収集します。証明書をコピーおよび貼り付ける際には、Ctrl + C キーおよび Ctrl + V キーを使用します。

図 2-13 CA からの base64 エンコードの証明書レスポンスをコピーする

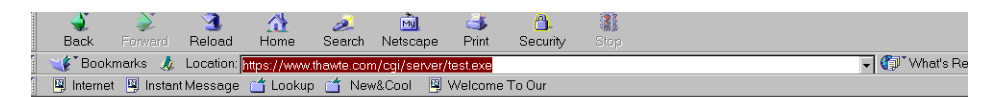

Here is your certificate:

#### -----BEGIN CERTIFICATE-----

MIICVzCCAcCgAwIBAgIDdqdHMA0GCSqGSIb3DQEBBAUAMIGHMQswCQYDVQQGEwJa QTEiMCAGA1UECBMZRk9SIFRFU1RJTkcgUFVSUE9TRVMgT05MWTEdMBsGA1UEChMU VGhhd3RlIENlcnRpZmljYXRpb24xFzAVBgNVBAsTDlRFU1QgVEVTVCBURVNUMRww GgYDVQQDExNUaGF3dGUgVGVzdCBDQSBSb290MB4XDTk5MDUyODEyNDgxNloXDTk5 MDYyODEyNDgxNlowgZ0xJjAkBgkqhkiG9w0BCQEWF2NlcnRpZmljYXRlc0BqY3Au Y28udWtsMR4wHAYDVQQDExVUaGF3dGUgUEtDUzEwIFJlcXVlc3QxCzAJBgNVBAYT AlVLMQ8wDQYDVQQHEwZMb25kb24xDzANBqNVBAqTBkxvbmRvbjEMMAoGAlUEChMD SkNQMRYwFAYDVQQLEw1Eb2N1bWVudGF0aW9uMFswDQYJKoZIhvcNAQEBBQADSgAw RwJALfdw7LrZuEJFD3e8NuXthHcmY4gZvy8c++h+b026EfRUCwLOvnCVLN+8XDCL pl8xOWgMV+ieAlPQfIUvb3qHmwIDAQABMA0GCSqGSIb3DQEBBAUAA4GBAKJWhyf7 m0sE4YXeHu0F+BzdT8SQ5/tyesw5JiCK28hDH1VkEDUK+MdbDSB/opKhq8RwczJH pdS6k4Uz8kukkeI59VdTlWwIGItZBn4+6Rscs8t6BiUAGOiBVcXv3Hk9h9rTHaEF K44C6B4N3oV1aT6A1bcTvLMHD5vezQM+IkQX -----END CERTIFICATE-----

- iPlanet Portal Server のメイン画面で「Manage Identrus Plug-in」を選択します。
- 「CSCの構成」を選択します。
- 「追加」を選択します (次の図を参照)。

#### 図 2-14 CSC の構成

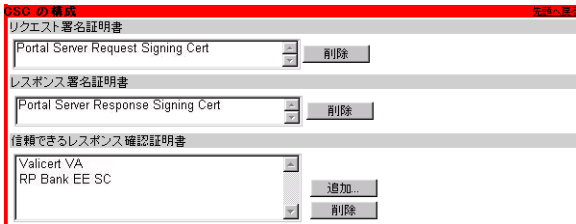

● 証明書は、結果として返される base64 エンコードの PKCS 7 レスポンスを貼り付ける ことによって追加できます。

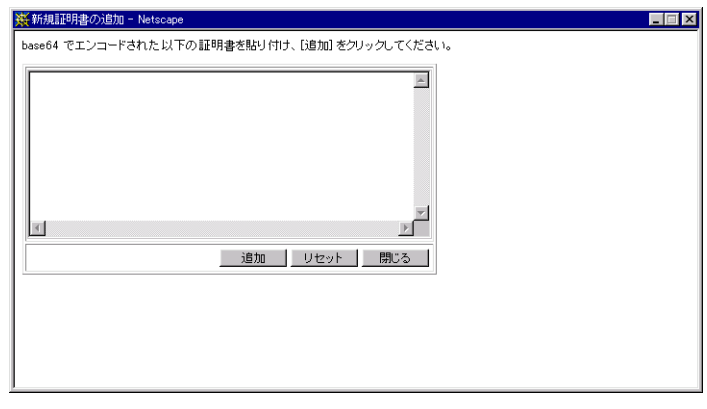

図 2-15 base64 エンコードの証明書レスポンスを貼り付ける

• 「追加」を選択します。

### 証明書を削除する

証明書は削除することもできます。この場合、ユーザは確認済みのメッセージを送信できな くなります。

注 証明書のインストール方法について疑問がある場合は、現地の製品サポート の担当者に問い合わせてください。

### ログインの承認

このオプションでは、ユーザがログインする際に、ユーザに対してどのようなセキュリティ 対策を適用するかを設定できます。次のような設定が可能です。

- ログイン時に証明書ステータスをチェックしない
- ログイン時に常に証明書ステータスをチェックする
- 最初のログイン時のみに証明書ステータスをチェックする
- 証明書ステータスチェックの結果が良好であれば、そのステータスを指定の期間(分) キャッシュに保存する : キャッシュ期間中に同じユーザが再度ログインすると、最初の ログイン時にリクエストされたステータスが使用される。ただし、良好でないレスポン ス ( 無効 / 不明など ) はキャッシュに保存されない

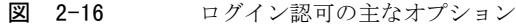

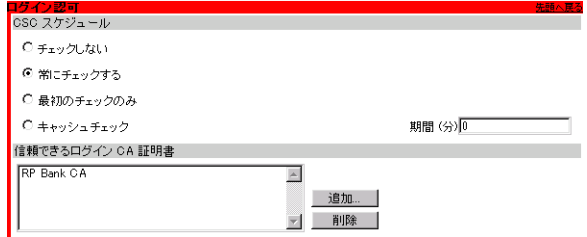

RP (Relying Participant) の銀行の証明書をここで入力します。この Identrus のメンバーで ある銀行のすべての顧客が、Portal Server にログインできます。信頼できる証明書は、必要 に応じて追加および削除できます。この構成インタフェースには、1 つまたは複数の base64 エンコードの証明書を貼り付けることができます。ログイン時に提示されたアイデンティ ティ証明書をこのスキーマの一部として認識するためには、これらの証明書の 1 つが証明書 チェーンに含まれていることが必要です。

注 この証明書を入手するには、CA の管理者に連絡してください。Identrus メ ンバーであれば、CA の管理者が必要な Identrus ルート証明書と RP 証明 書を所有しているはずです。証明書のインストール方法について疑問があ る場合は、現地の製品サポート担当者に問い合わせてください。また、[40](#page-39-0) [ページの「認証および認可用に証明書を追加する」](#page-39-0)も参照してください。

## Netmail の構成

請求書発行の観点から、証明書ステータスを自動または手作業で確認するかどうかを決定す る際にはいくつかのケースが考えられます。ほとんどのユーザの身元がわかっている場合 には、証明書ステータスのチェックは必要ないこともあります。次の 3 つのオプションがあ ります。

- 自動的に CSC チェックを実行する
- 手作業によるユーザチェックを許可する
- 非スキーマ証明書署名チェックを許可する:このオプションを選択すると、非スキーマ 署名がチェックされ、該当するアイコンが表示される。選択しないと、非スキーマ証明 書によって署名されたメッセージの署名チェックは行われない
- 図 2-17 Netmail の構成オプション

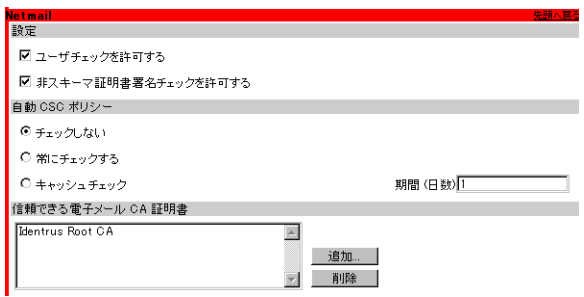

Identrus ルート証明書をここで入力します。 Identrus メンバーから送信されたすべての電 子メールを確認できます。この構成インタフェースには、その他の base64 エンコードの証 明書を貼り付けることもできます。電子メール署名証明書をこのスキーマの一部として認 識するには、これらの証明書の 1 つが証明書チェーンに含まれていることが必要です。

この証明書を入手するには、CA の管理者に連絡してください。Identrus メンバーであれ ば、CA の管理者が必要な Identrus ルート証明書と RP 証明書を所有しているはずです。

注 証明書のインストール方法について疑問がある場合は、現地の製品サポート の担当者に問い合わせてください。また、40 [ページの「認証および認可用](#page-39-0) [に証明書を追加する」](#page-39-0)も参照してください。

## CSC の構成

証明書ステータスチェックにより、任意の Identrus メンバーの証明書ステータスを確認す ることが可能になります。 OCSP レスポンダ または Identrus CSC レスポンダが、ローカル のレスポンダに連絡してリクエストにレスポンスする ( この組織が証明書を発行した場合 ) か、証明書を発行した組織のレスポンダにリクエストを転送します。

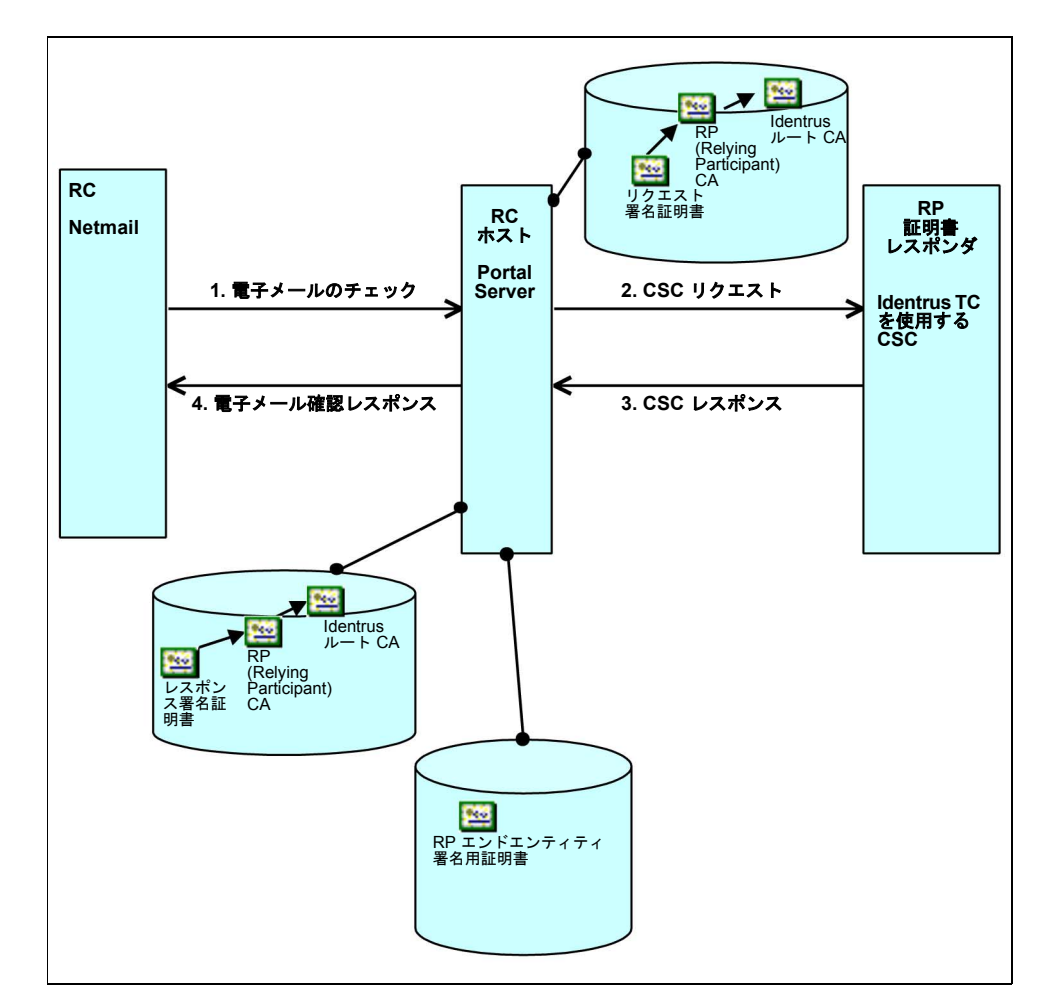

図 2-18 メッセージの生成および確認に必要な証明書を示す Identrus CSC の例

リクエスト / レスポンス証明書を追加する前に、ルート証明書および対応する CA チェッ クが構成されていることを確認する必要があります。証明書が個別の base64 エンコード証 明書である場合は、ルートを追加して CA に置換し、さらに対応するリクエストとレスポン スの証明書に再度置換することをお勧めします。これにより、ルート /CA/ リクエスト証明 書またはレスポンス証明書の完全なチェーンが構成されます。

#### <span id="page-49-0"></span>**図 2-19 CSCの構成**

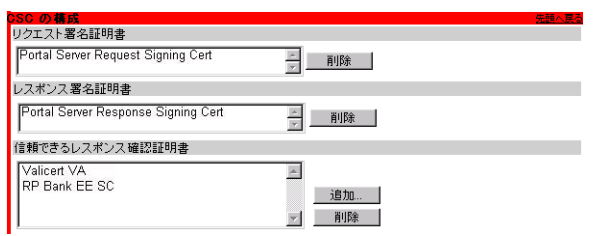

ユーザが証明書ステータスのチェックを実行できるようにするには、次の証明書の構成が必 要です。

- リクエスト署名証明書 : CSC リクエスト (RC ホストから RP へ送信 ) の署名鍵は、ハー ドウェアセキュリティモジュール (HSM) に保持される。鍵の署名を含むすべての秘密 鍵に関する処理は、HSM で行われる。この証明書の入手方法については、42 [ページの](#page-41-0) [「署名用に証明書を追加する」を](#page-41-0)参照
- レスポンス署名証明書: CSC レスポンス (RC ホストから RP へ送信)の署名鍵は、ハー ドウェアセキュリティモジュール (HSM) に保持される。鍵の署名を含むすべての秘密 鍵に関する処理は、HSM で行われる。この証明書の入手方法については、42 [ページの](#page-41-0) [「署名用に証明書を追加する」を](#page-41-0)参照
- 信頼できるレスポンス確認証明書 : 構成インタフェースには、1 つまたは複数の base64 エンコードの証明書を貼り付けることが可能。 OCSP レスポンダまたは CSC レスポン ダを信頼するには、これらの証明書の 1 つがレスポンダの証明書チェーンに含まれてい ることが必要 (40 [ページの「認証および認可用に証明書を追加する」](#page-39-0)を参照 )。これは、 OCSP レスポンダの役割を果たす CA の場合 (VA 証明書 ) と、Identrus における RP エンドエンティティ署名用証明書 ([図 2-19](#page-49-0) を参照)の場合がある

注 証明書のインストール方法について疑問がある場合は、現地の製品サポート 担当者に問い合わせてください。証明書を追加するには、まず適切な機関か ら証明書を入手する必要があります。入手方法については、39 [ページの](#page-38-0) 「Identrus [証明書を生成する」](#page-38-0)を参照してください。

# <span id="page-50-0"></span>RC ホストの構成

次の RC (Relying Customer) 設定が必要です。

- レスポンダタイプ: OCSP (OCSP レスポンダを使用する場合)または Identrus 証明書 ステータスチェック (Identrus が完全に実装されている場合)を選択
- レスポンダの URL : https://hailstorm.uk.sun.com:8080 など
- OCSP リクエスタ名:署名の際に必要な、OCSP リクエスト元であるエンティティの名 前 ( 通常は URL)

図 2-20 RC ホストの構成

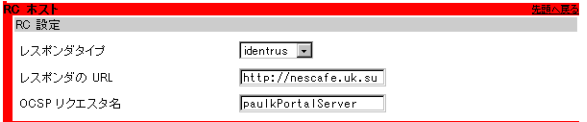

## 証明書ステータス

これらの設定により、システムが定義され、システム全体のために証明書ステータスチェッ クを行えるかどうかが決定されます。また、Identrus システムへの iPlanet Portal Server Plug-in で使用されるデータベース接続情報もここで定義されます。管理者がシステムで 実行された証明書ステータスチェックを確認するには、監視ログを使用します。詳細は、 54 [ページの「ログ」を](#page-53-0)参照してください。

• 「証明書ステータスのチェックを有効にする」をオンにします。

#### 図 2-21 証明書ステータスの構成

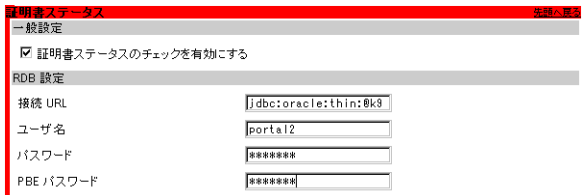

次の設定は必須です。

- 接続 URL : Oracle データベースの場所
- ユーザ名: Oracle フレームワークデータベースへのアクセスに使用するユーザ名
- パスワード: Oracle フレームワークデータベースへのアクセスに使用するパスワード
- PBE パスワード: Oracle データベース内で動作する証明書ストア内にある暗号化され たデータへのアクセスに使用するパスワード

# SSL コミュニケーション

証明書は、SSL ハンドシェイクを行う際に、トランスポート層で必要になります。次の証明 書が必要です。

- クライアント証明書 : Portal Server に導入される証明書。署名が必要。この証明書の入 手方法については、42 [ページの「署名用に証明書を追加する」を](#page-41-0)参照
- 図 2-22 SSL コミュニケーションの構成

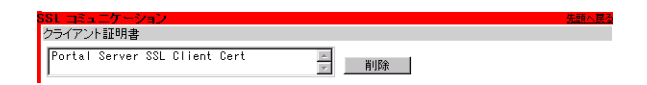

この証明書を入手するには、CA の管理者に連絡してください。Identrus メンバーであれ ば、CA の管理者が必要な Identrus ルート証明書と RP 証明書を所有しているはずです。

<span id="page-53-0"></span>ログ

### 構成

ログは、有効または無効にすることができます。ログが無効の場合、新しいエントリが記録 されることはありません。

図 2-23 ログを構成する

設定 ■ ■ログ機能を有効にする

### 表示

メインメニューから「ロギング」を選択すると、ログのさまざまな面を表示できます。

図 2-24 ロギングメインメニュー

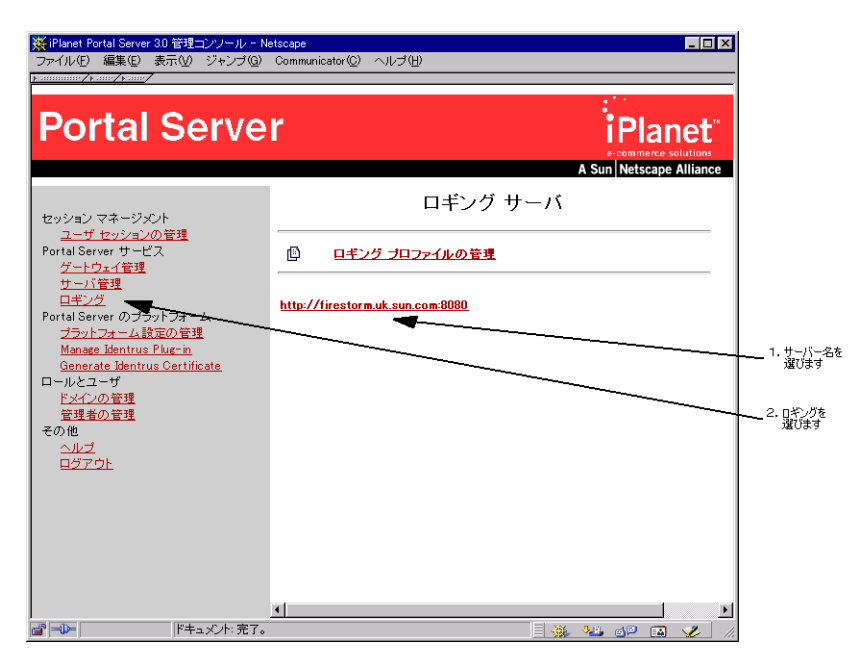

• 自分のサーバ名 ( 例 : firestorm.uk.sun.com:8080) を選択することによって、さま ざまなエラーログを表示できます。

● 「readExceedsMax」エラーのメッセージが表示された場合は、ログファイルが大きい ために画面に表示できません。ただし、この場合でもファイルを見ることは可能です。 ファイルは Portal デフォルトログディレクトリにあります。

/var/opt/SUNWips/logs

図 2-25 サーバログファイルの例

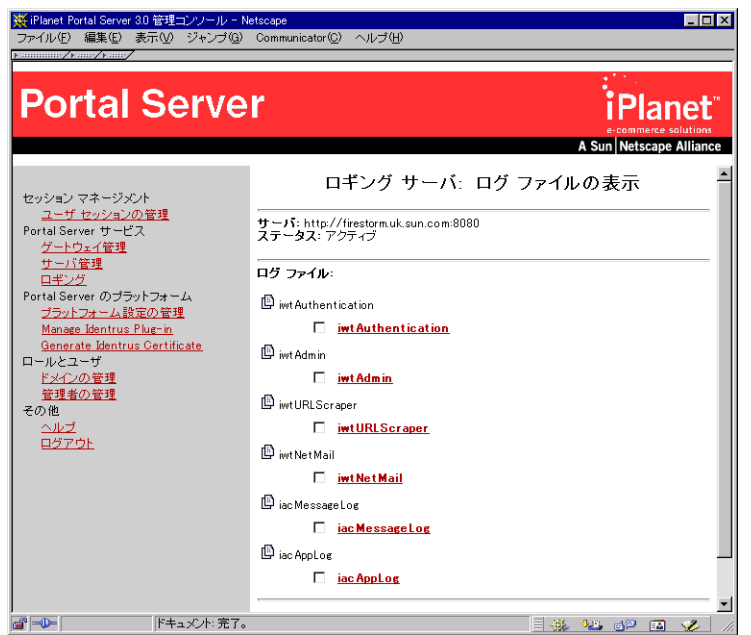

必要に応じて特定のログファイルを削除するオプションもあります。これらのログファイ ルについて説明します。

- iwtAuthentication : 成功か失敗かにはかかわらず、すべてのログオンの試みを記録。 ログオンに失敗した場合は、理由が記録される
- iwtGateway : 標準的な Portal Server ログの一部。詳細は、Portal Server の管理者用 マニュアルを参照
- iwtAdmin : 標準的な Portal Server ログの一部。詳細は、Portal Server の管理者用マ ニュアルを参照
- iacMessageLog : システムで送受信されたすべての証明書ステータスチェックのメッ セージを記録。次の情報が含まれる
	- o RC から受信した CSC リクエスト
	- o RP に送信された CSC リクエスト
- RP から受信した CSC レスポンス
- o RC に送信された CSC レスポンス
- ログレコードに含まれるフィールド
	- 原初メッセージ 常にタイムスタンプが付けられ、RC、RC ホスト、または CSC レスポンダによって署名される
	- ❍ リクエストしているユーザ これにより、プロファイル時にリクエスタ当たりのリ クエストの量とタイプを判別することが可能
	- ❍ SC 証明書チェーン
	- ❍ 日時 秒単位で四捨五入して記録される。タイムスタンプの形式は 「YYYMMDDhhmmss」
	- ❍ レスポンダの URL システムのレスポンダの URL は現時点では固定されている が、将来、複数のレスポンダのサポートが必要となった場合や、URL が変更され た時などに備えて記録される
	- ❍ レスポンスステータス 成功、失敗 ( トランザクションの失敗の原因である、特定 の業務要件によるエラー、または技術的エラーも記録 )、タイムアウトなど
	- ❍ 証明書ステータス 有効、取り消し済み、または不明
	- ❍ トランザクション ID
	- ❍ 完全なレスポンスメッセージ
	- ❍ リクエストのコンテキスト 現時点ではメールチェックとログイン
- iacMessageLog-1:ログファイルのサイズが大きくなった場合、そのファイルの名前は 変更され、新しいログファイルが作成される。これは iacMessageLog の変更後の名前
- iwtNetMail : NetMail ログの一部。詳細は、Portal Server の管理者用マニュアルを参照
- iacAppLog : 業務要件によるエラー、技術的エラー、実装上のエラーなど、すべてのエ ラーを記録。ログエントリには、次のものがある
	- ❍ 日時 秒単位で四捨五入して記録される。タイムスタンプの形式は 「YYYMMDDhhmmss」
	- ❍ エラーの原因となったソースコードの行を示す、固有の識別子
	- ❍ エラーの説明
	- ❍ 該当する場合、エラーに関するデータ ( 接続時のホスト名エラーなど )
	- ❍ エラーによっては、Java 例外の呼び出しスタックが含まれる場合もある

注 場合によっては、より詳細な情報が必要なこともあります。このような場 合、これらのログは /var/opt/SUNWips/logs ディレクトリにテキスト ファイルとしても保存されます。

第 3 章

ユーザ

デジタル証明書の設定が終わったら、Identrus システムへの iPlanet Portal Server Plug-in を使用する準備は完了です。 NetMail Lite を使用すると、問題なく送信するメッセージにデ シタル署名を行ったり、受信するメッセージの完全性や信頼性をチェックしたりすることが できます。この章では、これらの操作を行うための、次のような機能について説明します。

- [スマートカードを使用したログイン](#page-57-0)
- [メッセージ確認の概要](#page-64-0)
- [電子メール署名の例](#page-68-0)
- [取り消し済みのメッセージ](#page-76-0)
- [無効な署名](#page-80-0)
- [証明書ステータスログ](#page-82-0)

# <span id="page-57-0"></span>スマートカードを使用したログイン

- ブラウザで、Portal Server にアクセスする URL (例: https://firestorm.uksun.com:8080) を入力します。
- 図 3-1 ログインメインメニュー

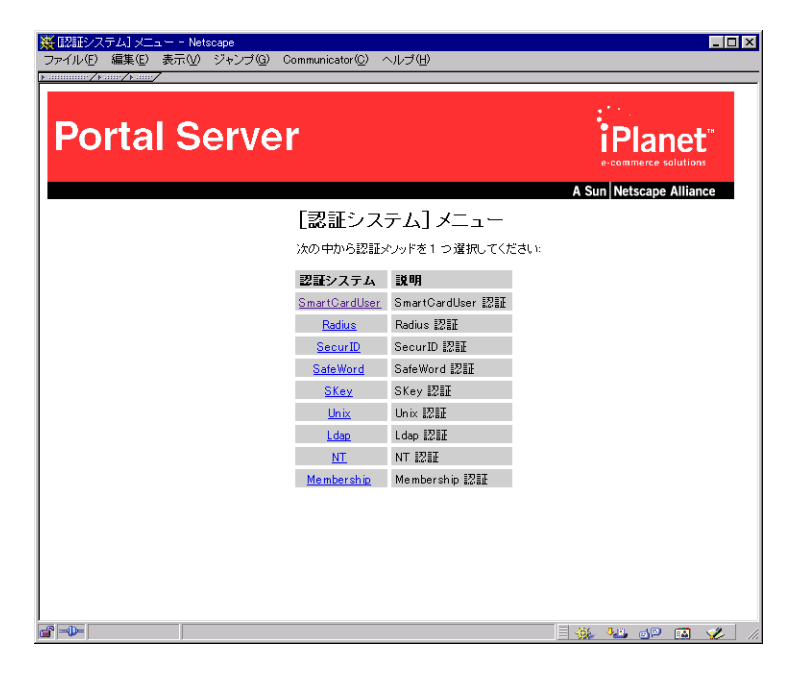

• 「SmartCardUser」を選択します。

図 3-2 スマートカードを挿入する

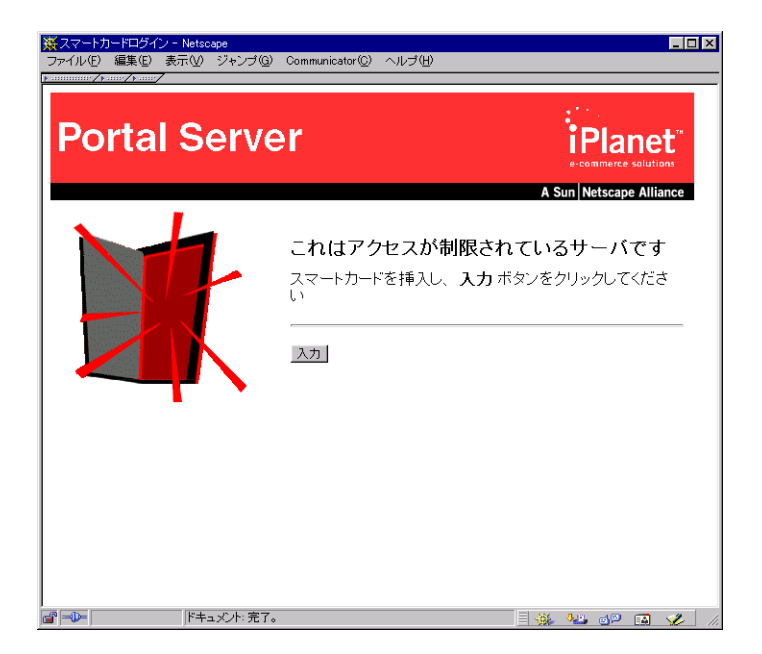

- スマートカードをカードリーダに挿入します。
- 図 3-3 スマートカードをカードリーダに挿入する

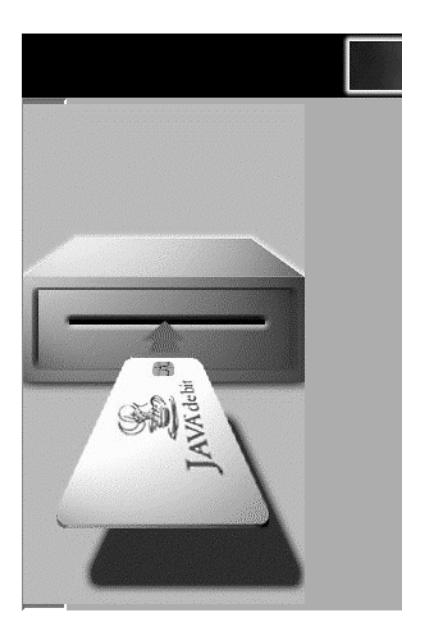

● 「入力」ボタンをクリックすると、ダイアログボックスが表示され、スマートカードの PIN を入力するよう求められます。

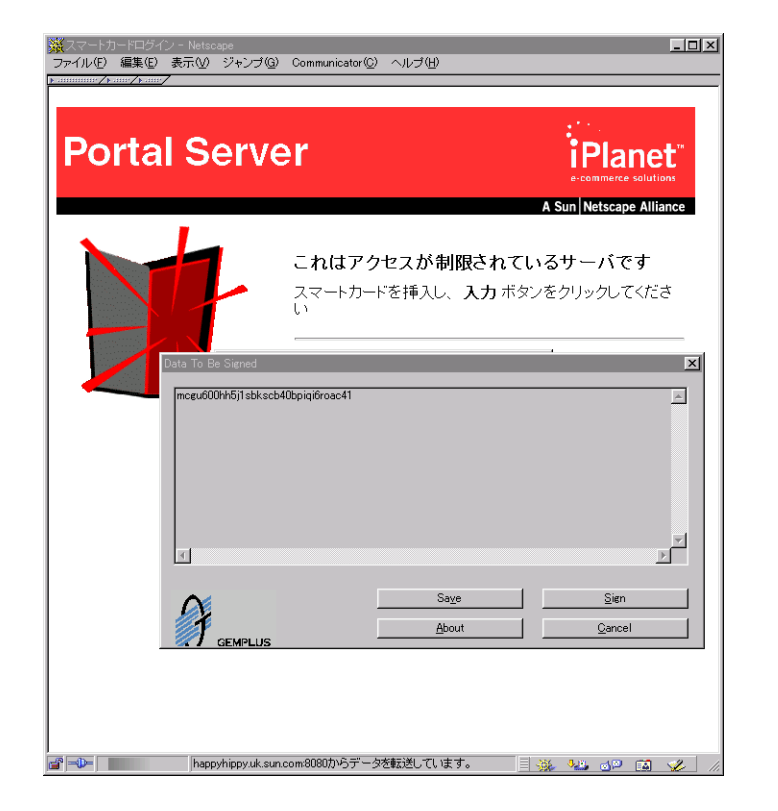

図 3-4 スマートカードエントリに署名する

• 「Sign」を選択します。

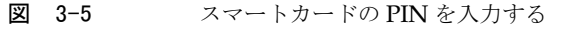

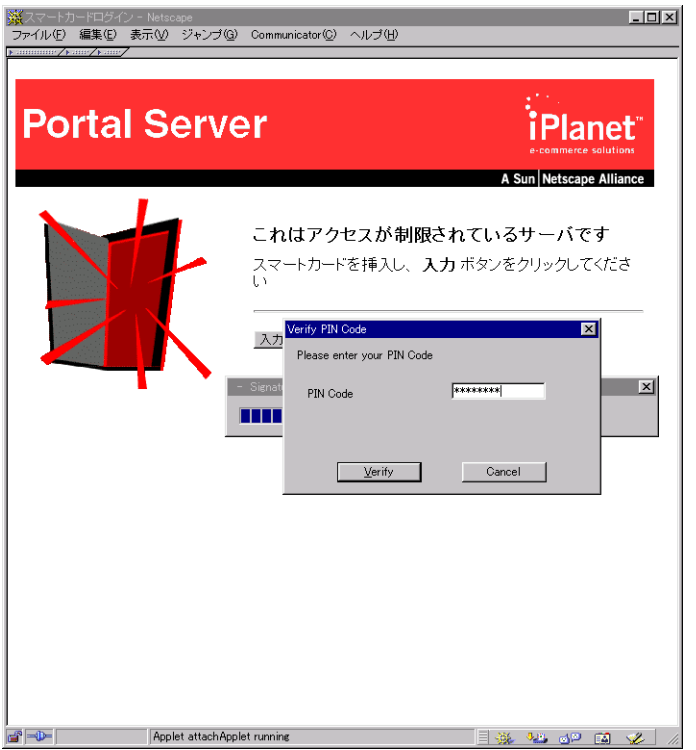

- PIN を入力して「Verify」をクリックすると、情報がサーバに送られます。次の場合に は、アクセスが拒否され、対応するメッセージが表示されます。
- スマートカードがリーダに挿入されていない
- 入力したスマートカードの PIN が誤っている
- スマートカードの証明書チェーンが無効
- スマートカードの証明書チェーンに信頼できる CA 証明書が含まれていない
- スマートカードの証明書のステータスが「不明」である。つまり、スマートカードが 「スキーマ」の一部ではない
- スマートカード証明書のステータスが「取り消し済み」である

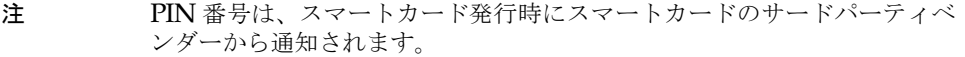

● スマートカードのログインページで「入力」をクリックすると、ログインモジュールに よりユーザの個人情報がチェックされ、信頼性が確認されます。次に、ユーザプロファ イルが画面に表示されます。システムに初めてログインする場合は、新規ユーザ登録 ページが表示されます。このページを送信すると、モジュールにより新規ユーザが作成 および追加されます。

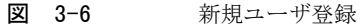

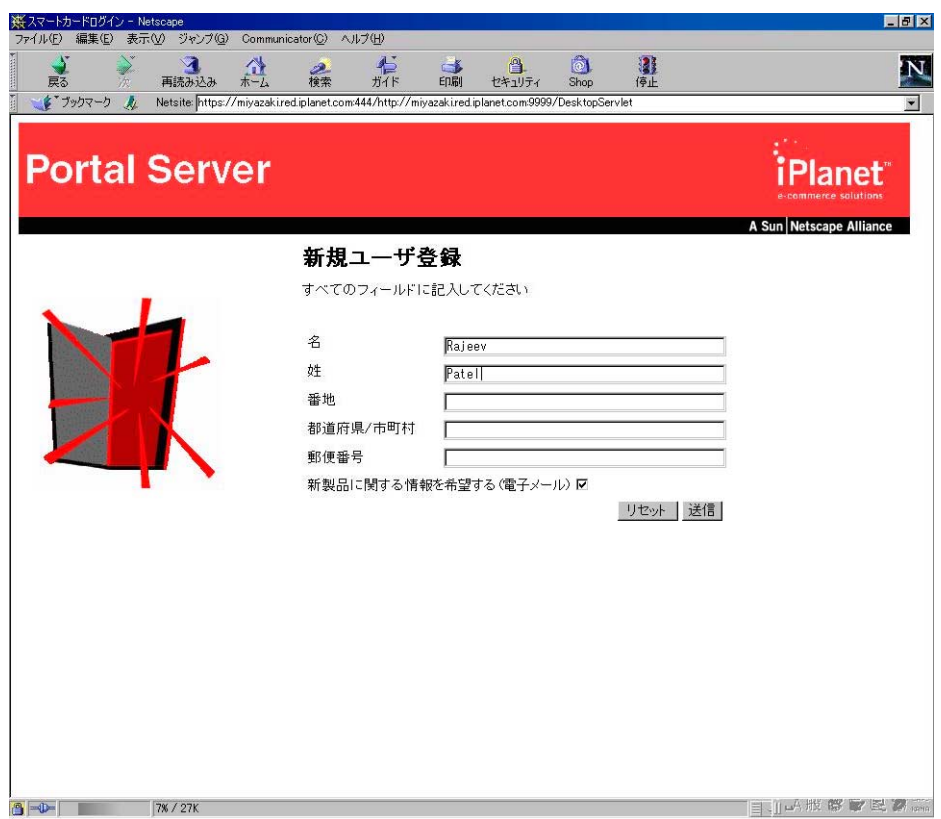

• 個人情報を入力したら、「送信」をクリックします。Portal Server のメインメニューが 開きます。

• 管理者によって構成されたセキュリティポリシーに基づいて、サーバが証明書ステータ スチェックを実行します。採用されている証明書ステータスチェックのポリシーに関 係なく、クライアントからの署名付きレスポンスの有効性が常に確認されます。また、 署名証明書は一般に認められたソースによって発行されたものでなくてはなりません。

図 3-7 Portal Server メインメニュー画面

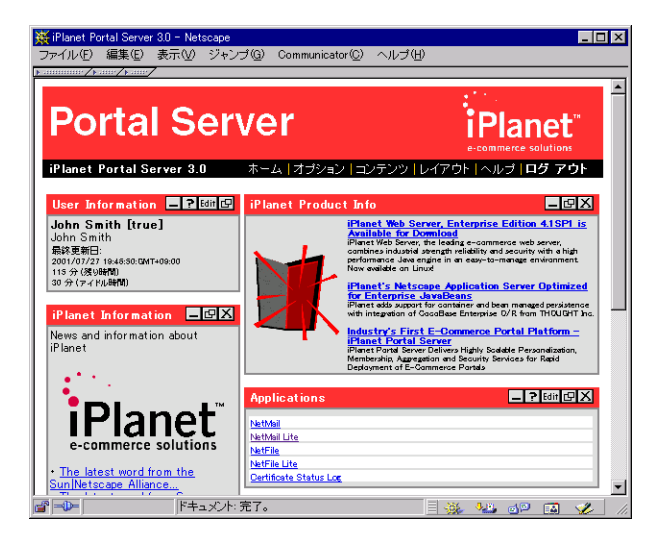

● 最後に「NetMail Lite」をクリックします。

## <span id="page-64-0"></span>メッセージ確認の概要

電子メールメッセージを確認するには、次の 2 つのオプションがあります。

- 認証を提供する証明書を表示する
- 完全性を提供する署名を表示する

### 証明書を表示する

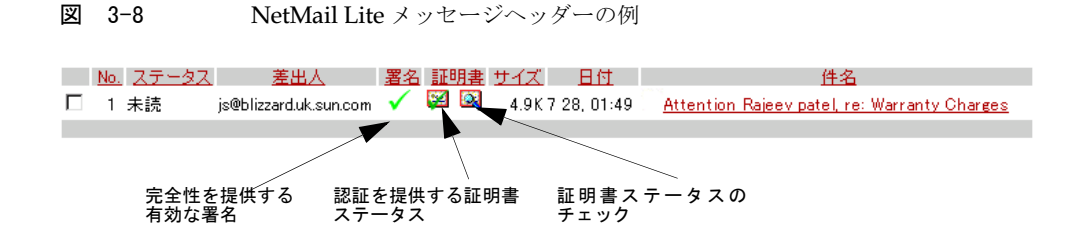

証明書のステータスが、次に示すステータス 1 または 2 以外の場合は、証明書ステータス のアイコン ※ をクリックすると最新のステータスチェックの詳細が表示されます。シス テムがメッセージ受信時に自動的にステータスチェックを行うように構成されている場 合、ステータス 2 が発生することはありません。証明書には、次の 5 種類のステータスがあ ります。

- ステータス1:メッセージがスキーマ証明書によって署名されていない(アイコンなし)
- ステータス 2: 署名証明書が未チェック (アイコンなし)
- ステータス3:証明書が取り消し済み
- ステータス4:証明書が確認済み
- ステータス5:証明書が不明 ※ またはステータスの取得中にエラーが発生

証明書ステータスチェックを開始するには、証明書チェックのアイコン ※ をクリックしま す。このアイコンをクリックすると、証明書ステータスチェックのリクエストを送信すると いう旨のメッセージが表示され、ユーザの銀行にこのサービスの手数料が請求されます。リ クエストを確認するには、スマートカードを挿入して、PIN を入力する必要があります。 PIN を入力して「OK」をクリックすると、署名付きの証明書ステータスチェックのリクエ ストが Portal Server に送信されます。数秒後、レスポンスが受信されると、証明書ステー タスのページが表示されます。

#### 図 3-9 証明書ステータスチェックの例

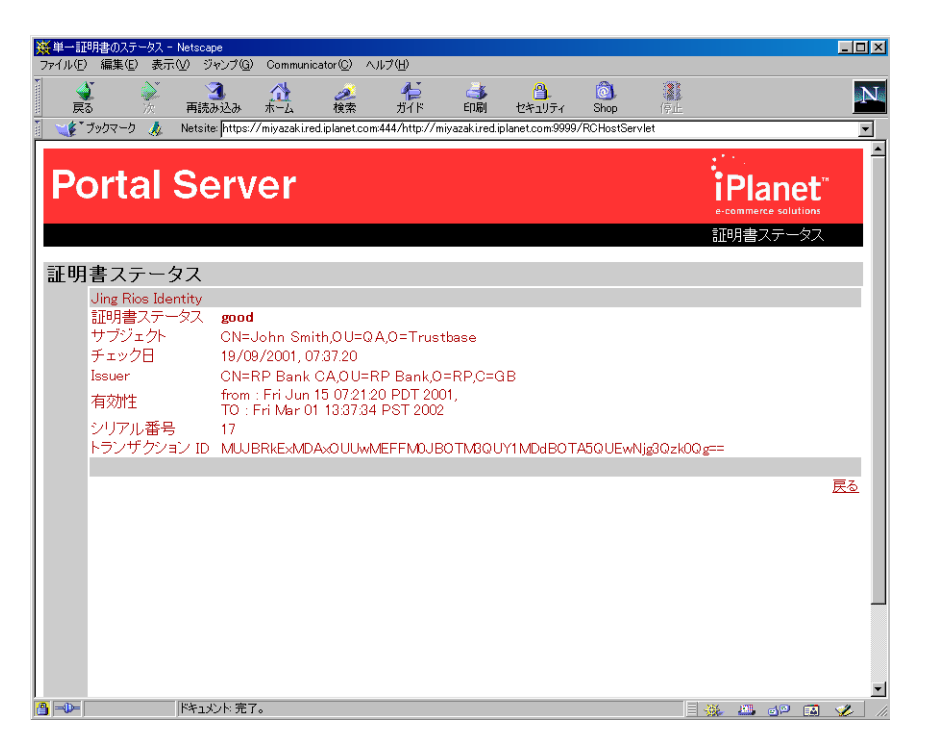

RC ホストでは、レスポンス署名証明書 ( 構成方法については 51 ページの「RC [ホストの構](#page-50-0) [成」を](#page-50-0)参照 ) を使用して、ステータス情報を表示する HTML ソースが署名され、署名は証 明書ステータスページの HTML の一部として base64 エンコードの隠しデータの形態で送 信されます。ユーザは、請求書確認などの目的でこの情報が必要になる場合に備え、この HTML ページをローカルディスクに保存することができます。

### 署名を表示する

メッセージには、次の 3 種類のステータスがあります。

- ステータス1:未署名 (アイコンなし)
- ステータス 2: 署名が無効 X
- ステータス3:署名が有効 √

署名の有効性は、証明書ステータスには依存しません。スキーマに属する証明書によって署 名されたメッセージの場合は、署名の有効性を示すアイコンが常に表示されます。また、シ ステムは、スキーマに属さない証明書によって署名されたメッセージに対しても、署名の有 効性を示すアイコン √ を表示するように構成されている場合もあります。

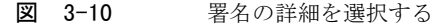

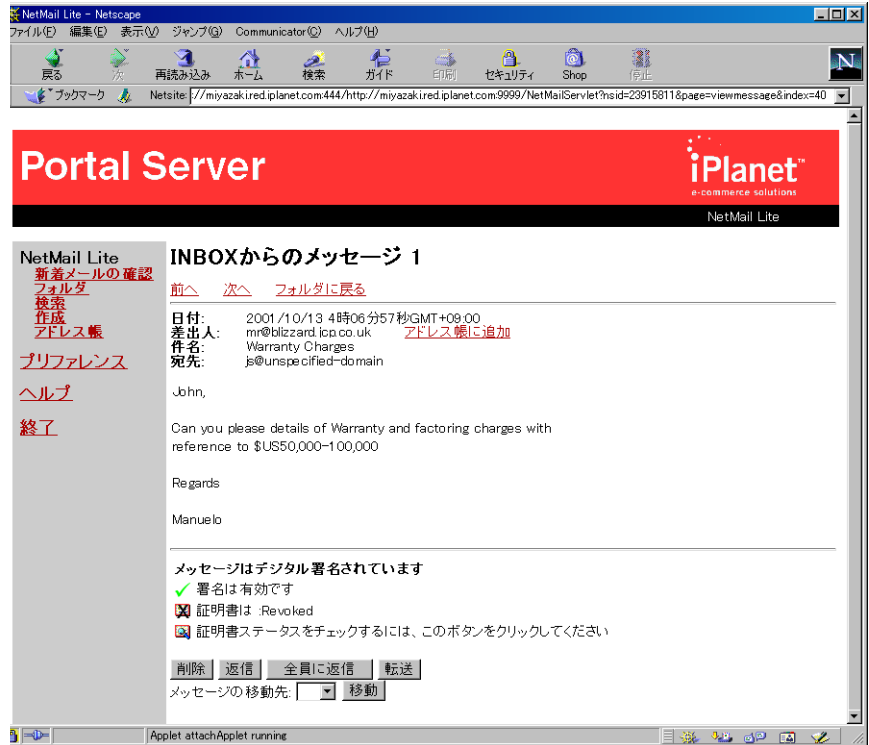

署名の詳細ページには、署名および署名証明書の詳細が表示されます。このページを表示す るには、メッセージヘッダーのページまたはメッセージのページで、署名の有効性を示すア イコン √ をクリックします。 アイコンをクリックすると、署名の詳細ページに次の情報 が表示されます。

- サブジェクト : 証明書の保持者の識別名
- 発行元 : 証明書の発行元の識別名
- 有効性:証明書の有効期限の最初と最後の日
- シリアル番号: 証明書のシリアル番号
- 署名ステータス: 「有効」または「無効」。次のような情報も示される
	- ❍ 署名後にメッセージの内容が変更されていないか
	- ❍ 署名証明書の有効期限が切れていないか
	- ❍ 署名証明書がスキーマのメンバーであるか

#### 図 3-11 署名を表示する

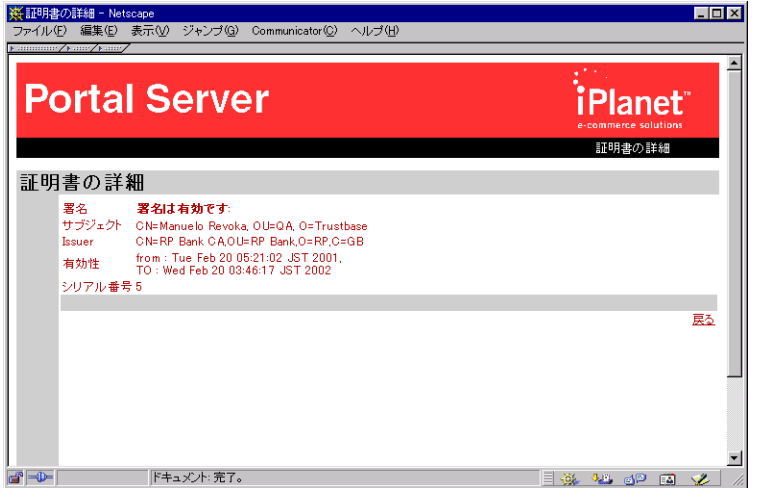

いったんチェックされた後は、証明書は有効なものとして認識されます。ただし、証明書ス テータスチェックの数日後に証明書の期限が切れる場合、メッセージの証明書ステータスが 有効であるかどうかを確認するために、再度証明書ステータスチェックを実行できます。

## <span id="page-68-0"></span>電子メール署名の例

次の4人のユーザが存在すると仮定し、電子メールメッセージの例を見てみましょう。最初 の 3 人のユーザは、有効な証明書を持っています。 4 人目のユーザの証明書は取り消し済み で、Identrus スキーマ外で署名されたメッセージを送信しようとしています。

- John Smith ( 証明書は有効 )
- Tom Jones ( 証明書は有効 )
- Rajeev Patel ( 証明書は有効 )
- Manuelo Revoka ( 証明書は取り消し済み、無効な署名を送信 )

Identrus システムへの iPlanet Portal Server Plug-in では、次の機能がサポートされてい ます。

- 署名付きメッセージの作成
- 署名付きメッセージの転送
- 送信者のメッセージに対し、証明書ステータスのリクエストを実行
- 署名付きメッセージの受信
- 署名付きメッセージのステータスの表示
- 取り消し済み証明書の表示
- Identrus スキーマ外の無効な署名の表示

これらの機能を順番に説明します。

### 署名付きメッセージを作成する

デジタル署名を付けてメッセージを送信すると、受信者に対してメッセージの完全性を提供 することができます。

• John Smith が NetMail Lite にログオンし、Rajeev Patel にメッセージを送信するとし 。<br>ましょう。 John Smith は、「この電子メールに署名する」 を選択することによって、メッ セージに署名しています。

図 3-12 メッセージを作成する

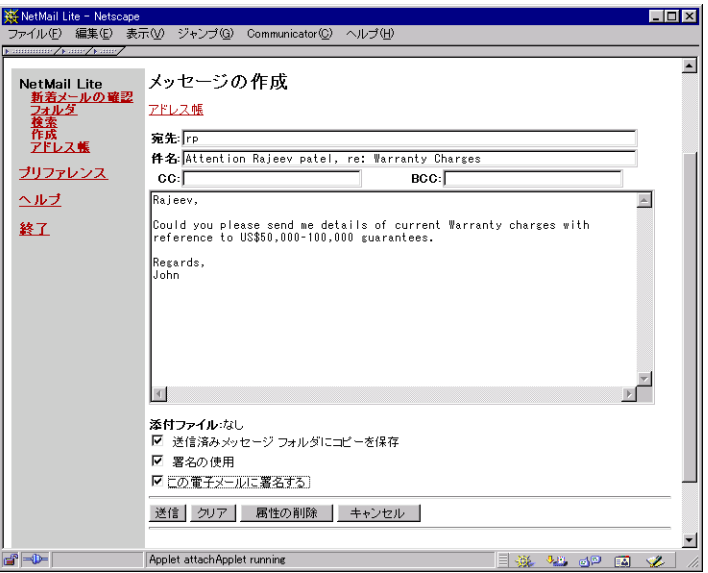

- Identrus システムへの iPlanet Portal Server Plug-in では、署名付きメッセージを作成 する際に、次のオプションを選択できます。
	- ❍ 送信済みメッセージフォルダにコピーを保存 : メッセージのコピーを保存する
	- ❍ 署名の使用 : 文書の最後に、署名のテキストを追加する。このテキストファイルへ のリンクを確立するには「プリファレンス」を選択
	- ❍ この電子メールに署名する : メッセージにデジタル署名する。これにより、受信者 が、送信者が本人であるか、およびメッセージが変更されていないかどうかを確認 することができる

• メッセージの送信後、メッセージにどのように署名するかの確認を求められます。 「Sign」を選択し、前と同様にスマートカードの PIN 番号を入力します。スマートカー ドリーダにスマートカードが挿入されていることを確認してください。

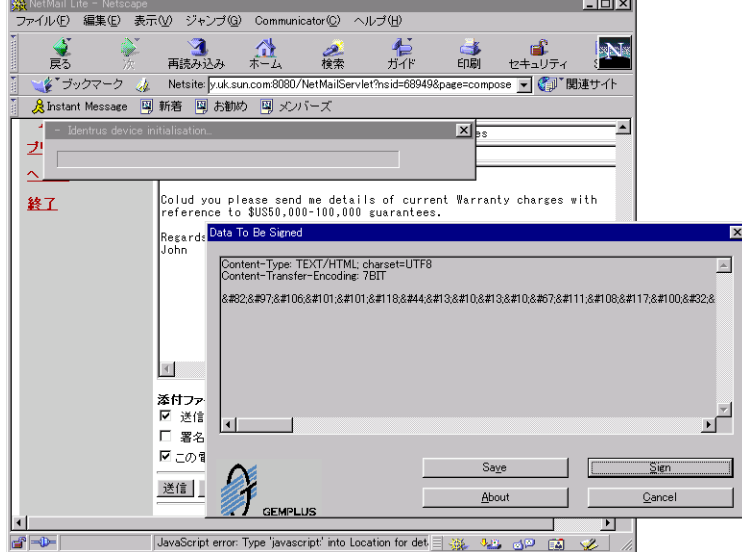

図 3-13 メッセージにデジタル署名する

### 署名付きメッセージを受信する

メッセージヘッダーには、どのメッセージがデジタル署名されているかが示されます。ま た、受信メッセージの送信者を確認したい場合のために、証明書ステータスチェックの必要 なメッセージが示されます。これには次の 2 つの目的があります。

- メッセージの受信者が送信者を確認できる: 3 アイコンをクリックすると、システム に証明書ステータスチェックのリクエストが送信される。この機能は、自動的に設定す ることも可能 ( 詳細は、管理者に問い合わせること )
- メッセージの受信者が、メッセージの内容が有効で、変更されていないことを確認でき る: メッセージが有効である場合は、署名欄にはチェックマーク ✔ のアイコンが表示 される

● 次に、Rajeev Patel が NetMail Lite にログインし、受信した電子メールを読むとしま しょう。

図 3-14 Rajeev Patel の Portal ホームページ

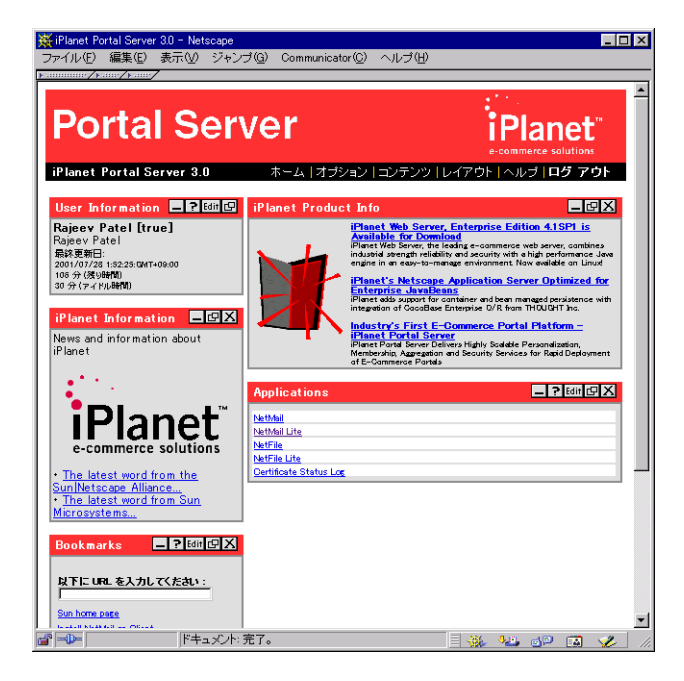

● Rajeev Patel が、John Smith からのメッセージのヘッダーを表示します。

図 3-15 Rajeev Patel の NetMail Lite メッセージヘッダー

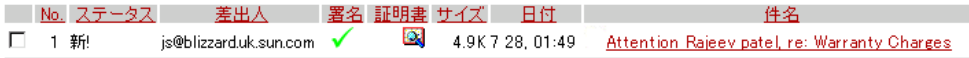
- 証明書チェックのアイコン ※ を選択することによって、John Smith の証明書が有効 であるか、取り消し済みであるかを確認できます。
- <span id="page-72-0"></span>図 3-16 Iohn Smith に対する証明書ステータスチェック

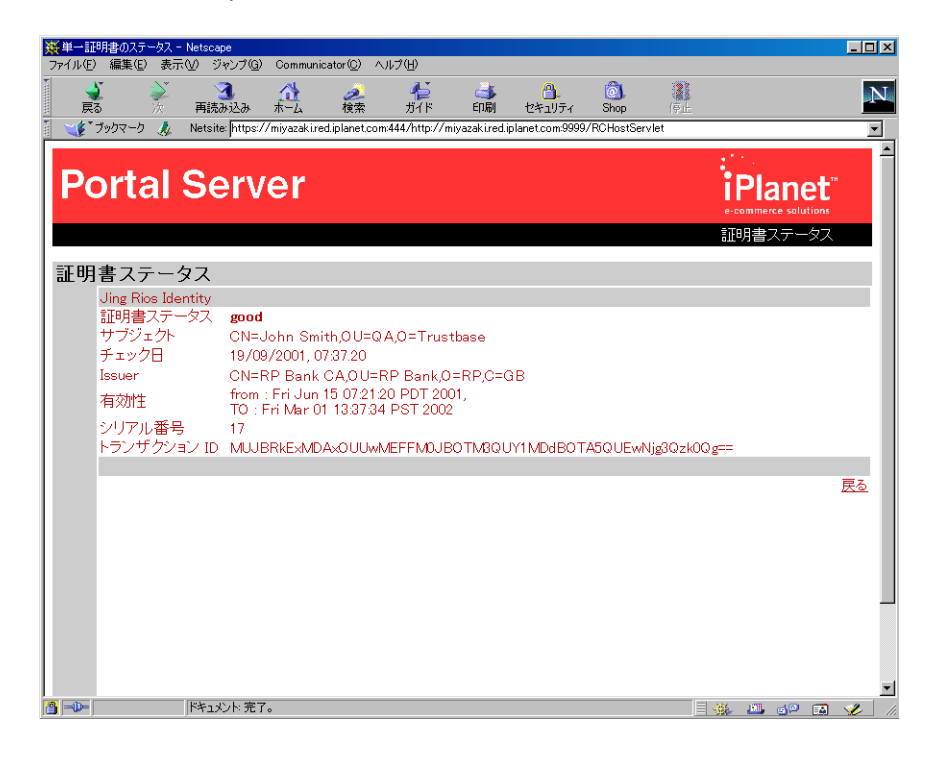

- 証明書ステータスチェックが完了すると、次に示すように、メッセージヘッダーに証明 <u>書のアイコン ■ が表示されます。</u>
- 図 3-17 手作業で証明書ステータスチェックを実行したことを示す Rajeev Patel の メッセージヘッダー

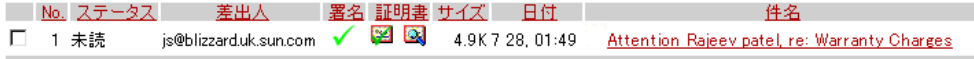

## 署名付きメッセージを転送する

メッセージを転送する場合にも、メッセージが署名されているか、証明書ステータスチェッ クを行ったかにはかかわらず、メッセージのステータスを示すことができます。したがっ て、転送されたメッセージには、未署名の署名や、取り消し済みの証明書が含まれることも あります。このような場合、転送されたメッセージでは階層の一部のみが示されるため、状 況をどのように解釈するかはユーザ次第です。転送する埋め込みメッセージの数には、制限 はありません。

● Rajeev Patel が内容を確認するために Tom Jones にメッセージを転送するとしましょう。

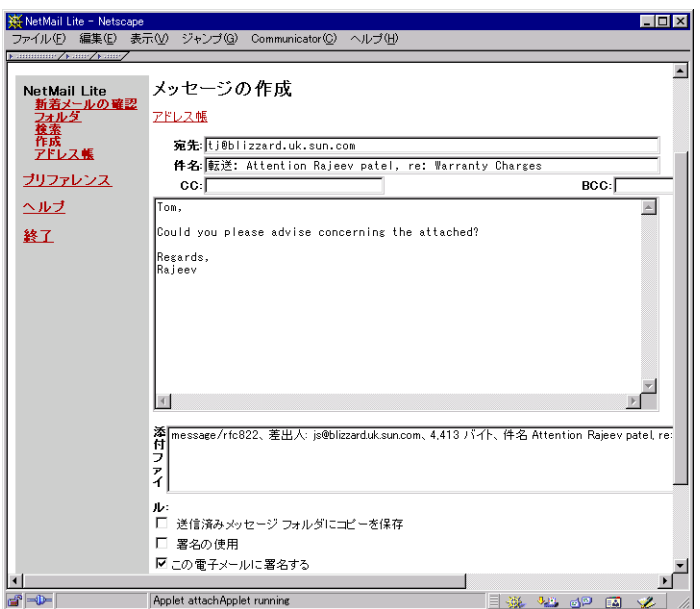

図 3-18 メッセージを転送する

● Tom Jones が NetMail Lite にログインし、受信したメッセージを表示します。

図 3-19 Tom Jones のメッセージヘッダー

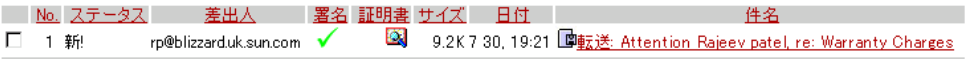

転送メッセージを受信した場合、そのメッセージに添付されているファイルをクリックする と、メッセージがデジタル署名されているかどうかを確認できます。

図 3-20 転送メッセージ

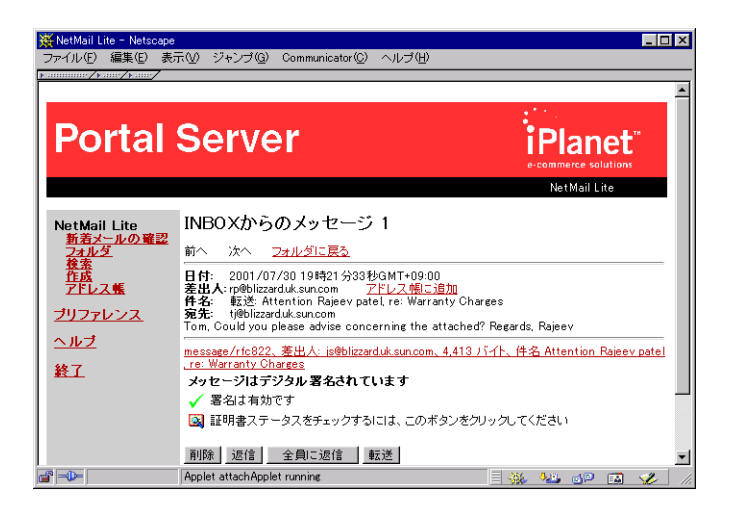

- 「新着メールの確認」を選択します。証明書チェック済みのアイコンが表示されます。
- 図 3-21 転送メッセージに対して実行された証明書ステータスチェック

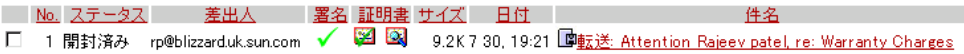

メッセージの転送は、否認防止のためにメッセージデータをまったく変更していない証拠を 残しておく必要がある場合に便利です。このような場合には、Identrus ネットワーク内の独 立機関にメッセージを転送します。メッセージを開いた時に証明書ステータスが取り消し 済みであれば、元の証明書ステータスが作成された時点まで戻らなければなりません。この ような場合には、証明書ステータスログを見るか、必要であればステータスログビューを HTML ファイルとしてローカルマシンに保存します。

# 添付ファイルを保存する

添付ファイルを保存するには、リンクを強調表示してマウスを右クリックし、「リンクを名 前を付けて保存」を選択します。

#### 図 3-22 添付ファイルを保存する

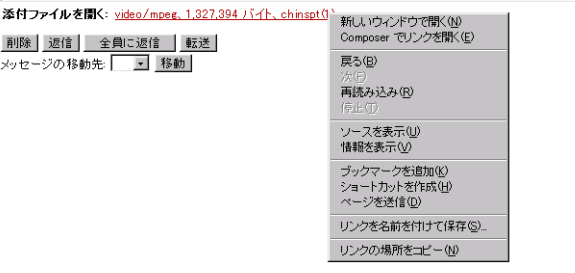

# 取り消し済みのメッセージ

場合によっては、従業員が退社したり、あるいは過去に有効だった証明書の期限が切れた り、取り消されたりすることがあります。

• Manuelo Revoka が NetMail Lite にログオンし、取り消された証明書を使って John Smith にメッセージを送信するとしましょう。

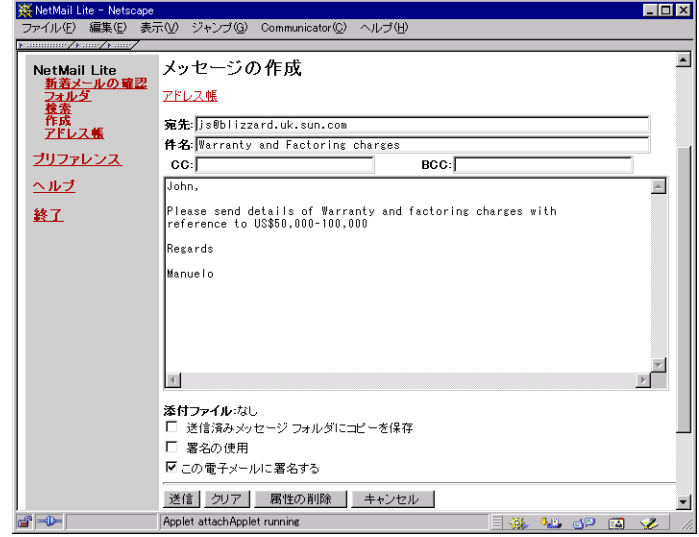

図 3-23 取り消された証明書を使って電子メールメッセージを送信する

- Manuelo Revoka は、取り消された証明書を使用してメッセージに署名しています。
- 図 3-24 取り消された証明書でメッセージに署名する

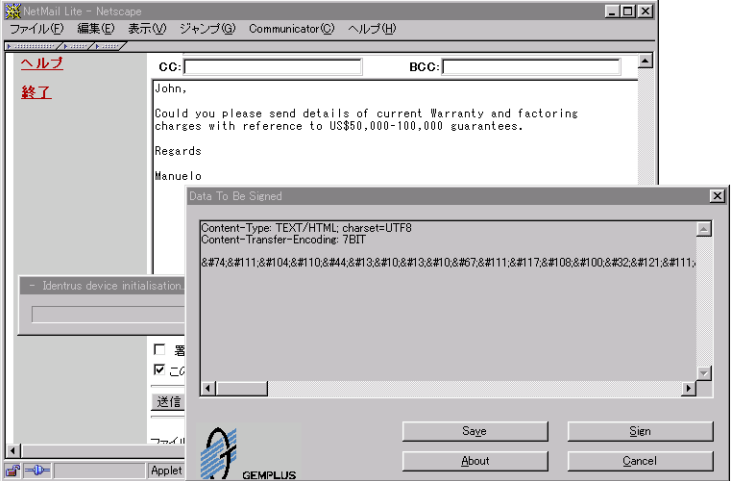

● John Smith が NetMail Lite にログオンして、受信した電子メールをチェックします。

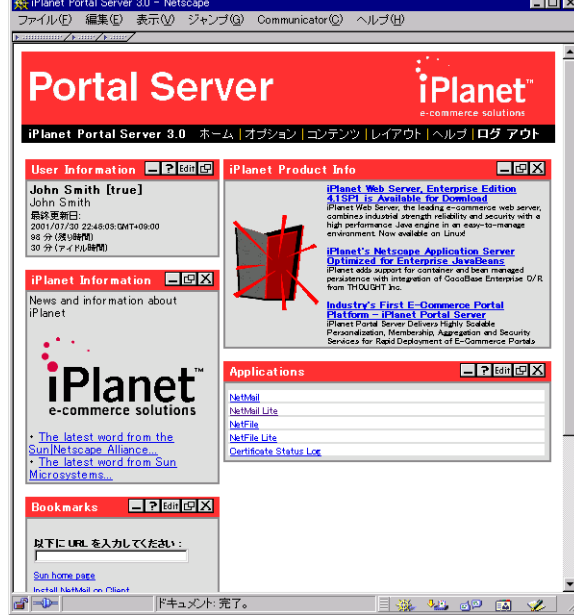

<span id="page-78-0"></span>図 3-25 John Smith の Portal ユーザ画面

- John Smith が Manulo Revoka からのメッセージを表示します。
- <span id="page-78-1"></span>図 3-26 John Smith のメッセージヘッダー

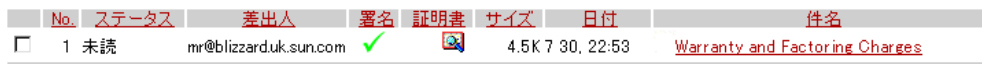

• John Smith は、証明書チェックのアイコン ※ をクリックして、手作業で証明書ステー タスチェックを実行します。

図 3-27 取り消された証明書を含むヘッダーの詳細

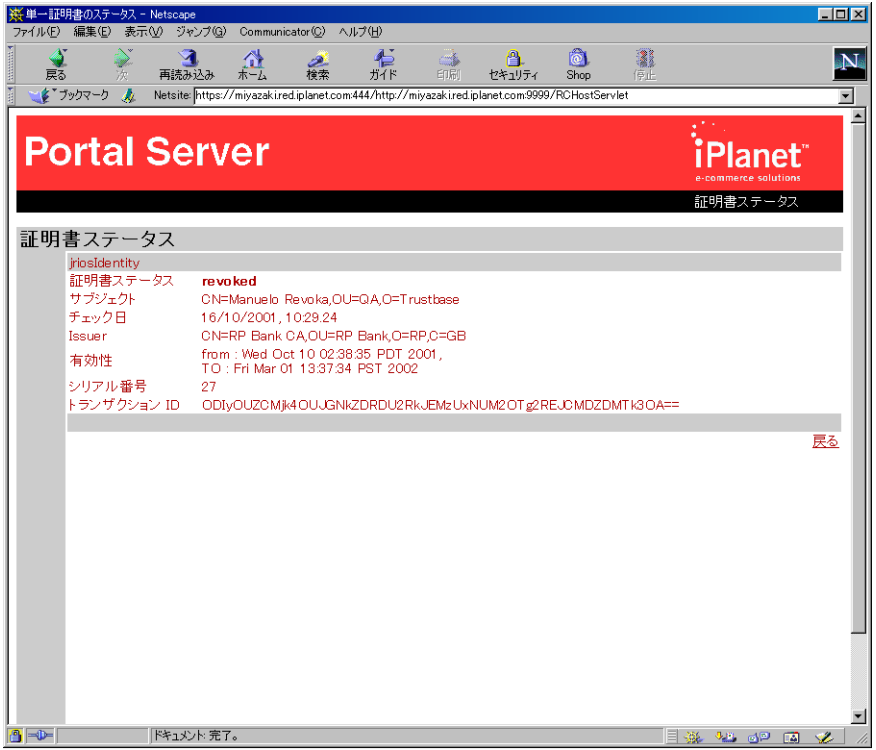

- 証明書のアイコン 3 が、証明書が取り消し済みであることを示しています。ただし、 メッセージのテキストと送信者は、完全性を保っています。
- 図 3-28 取り消された証明書を含むメッセージヘッダーの概要

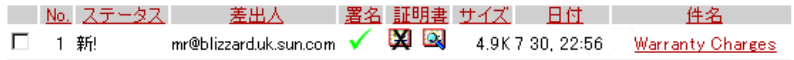

# 無効な署名

無効な署名が発生する理由には、次のようなものがあります。

- 署名が、管理者によって構成された証明書スキーマ外のものである : 通常これは Identrus スキーマ。疑問がある場合は、管理者にお問い合わせください。
- メッセージが変更されている : 何者かがシステム内に侵入し、メッセージの内容を変更 した場合。このような事態が起こることはあまりないが、万が一発生した場合には、シ ステム管理者にすぐにご連絡ください。
- 署名の証明書の有効期限が切れている:この場合には、送信者に署名証明書を更新して メッセージを再度送信するように依頼してください。
- 送信者の電子メールアドレスは、証明書のサブジェクトと同じであることが必要:これ は当たり前のように思えるが、送信者が証明書スキーマ内のほかの人物の証明書を使っ てメッセージに署名しようとすると、このエラーが発生する

### 無効な署名の例

- Manuelo Revoka が 証明書スキーマ外の証明書でメッセージに署名し、そのメッセー ジを Tom Jones に送信するとしましょう。
- 図 3-29 メッセージヘッダーに表示される無効なデジタル署名の例

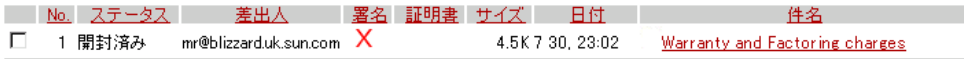

- Tom Jones が X アイコンを選択して、署名が無効な理由を表示します。
- 図 3-30 無効な署名の詳細

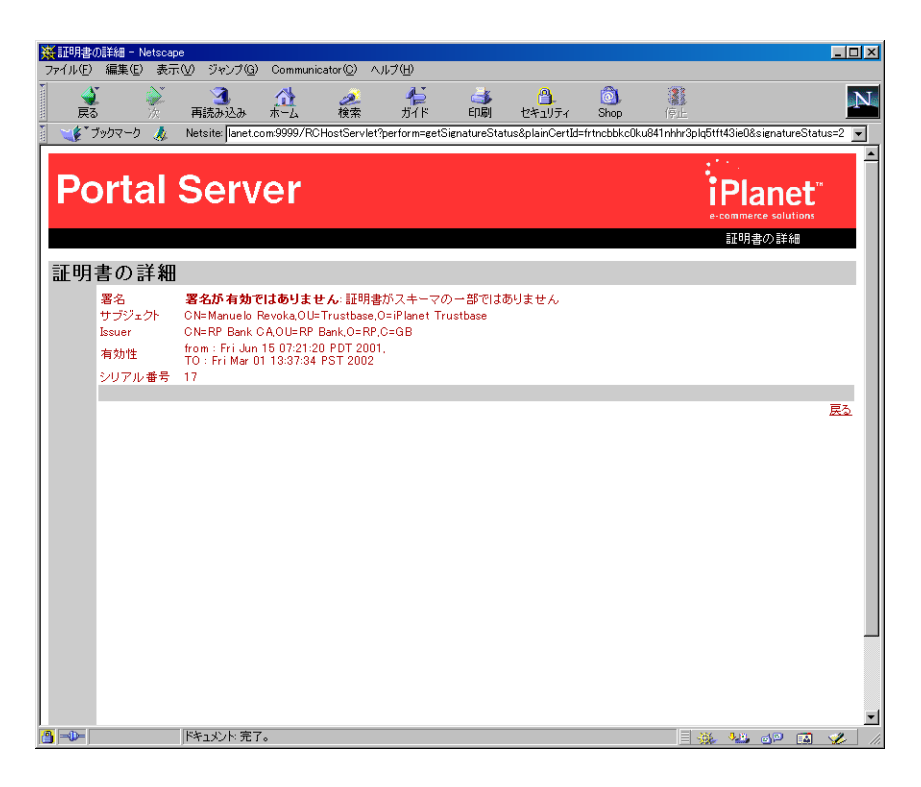

# 証明書ステータスログ

ユーザは、自分が実行したすべての証明書ステータスチェックのログを表示できます。この ログにアクセスするには、iPlanet Portal Server のメインページで「Applications」リスト のリンクをクリックします ( [図 3-31](#page-82-0) を参照 )。「Certificate Status Log」リンクをクリック すると、ブラウザのウィンドウにログページが表示されます。

<span id="page-82-1"></span>図 3-31 iPlanet Portal Server メインページ

<span id="page-82-0"></span>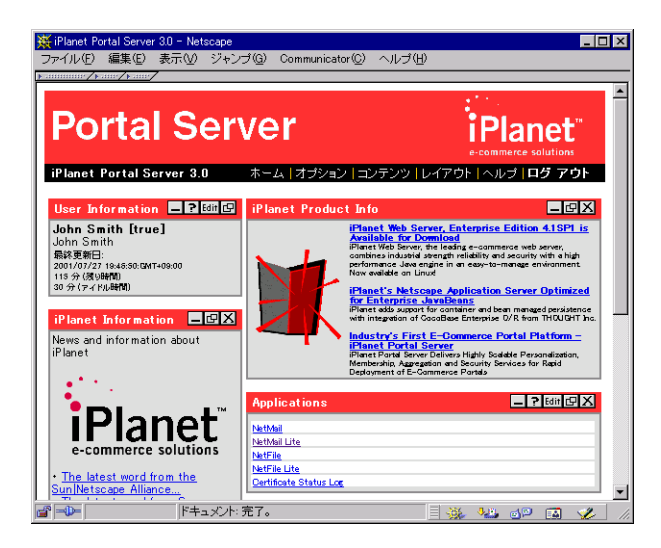

このページには、ユーザが実行した証明書ステータスチェックのリストが、新しいものから 順に表示されます。

図 3-32 証明書ステータスログ

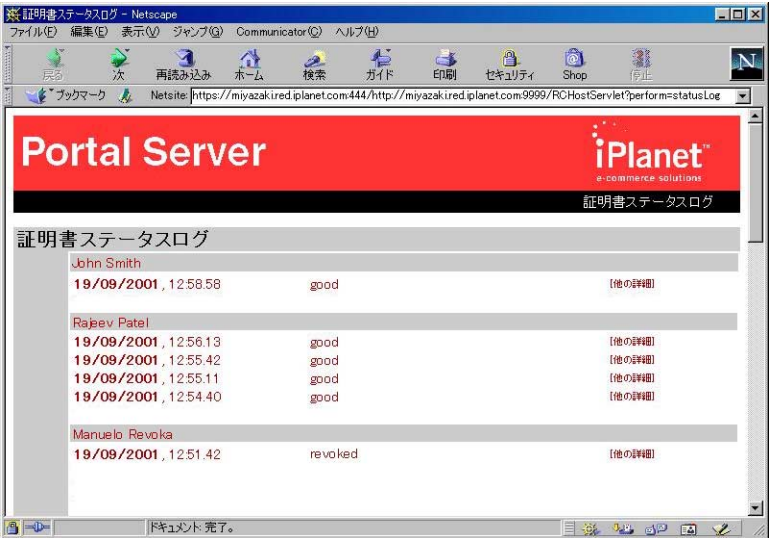

- 各エントリについて、次のデータが表示されます。
	- ❍ サブジェクト : 証明書の保持者の共通名
	- ❍ 証明書ステータス : 証明書ステータスチェックの結果。有効、取り消し済み、また は不明
	- ❍ チェック日 : 証明書ステータスチェックの日時

● ユーザ (この場合は John Smith) は、「他の詳細」をクリックすると、そのエントリの 証明書ステータスページにアクセスできます。

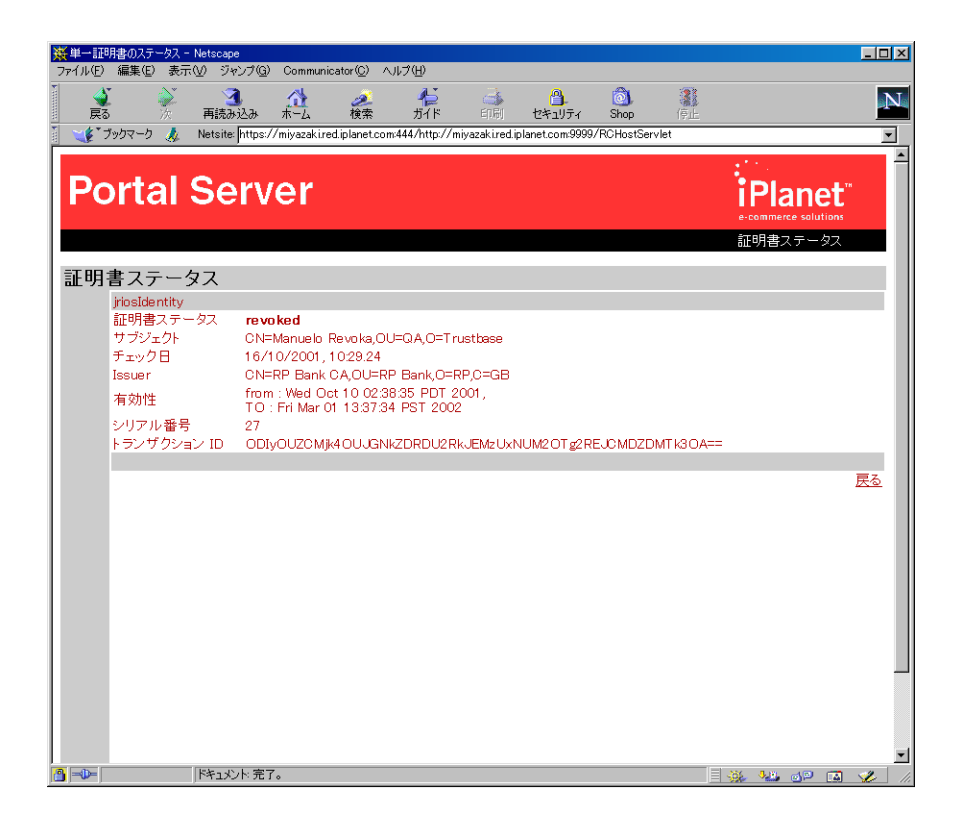

図 3-33 証明書ステータスの詳細

証明書ステータスログ

### 第 4 章

# アプリケーションを導入する

Identrus システムへの iPlanet Portal Server Plug-in を導入するには、Identrus 対応の 4 コーナーモデルを使用して証明書ステータスチェックを行う方法を理解することが必要で す。この章には、次の項目があります。

- [開発環境をインストールする](#page-88-0)
- [証明書ステータスチェック](#page-90-0)
- CSC [チェックを実行する](#page-91-0)
- [証明書ストアをマップする](#page-93-0)
- [サンプルプログラムをコンパイルする](#page-94-0)
- [サンプルプログラムを実行する](#page-95-0)

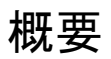

Identrus システムへの iPlanet Portal Server Plug-in には、Identrus 対応の Portal Server に開発者独自のアプリケーションを簡単に統合できるように設計された、API とサンプルの Java ソースコードが付属しています。

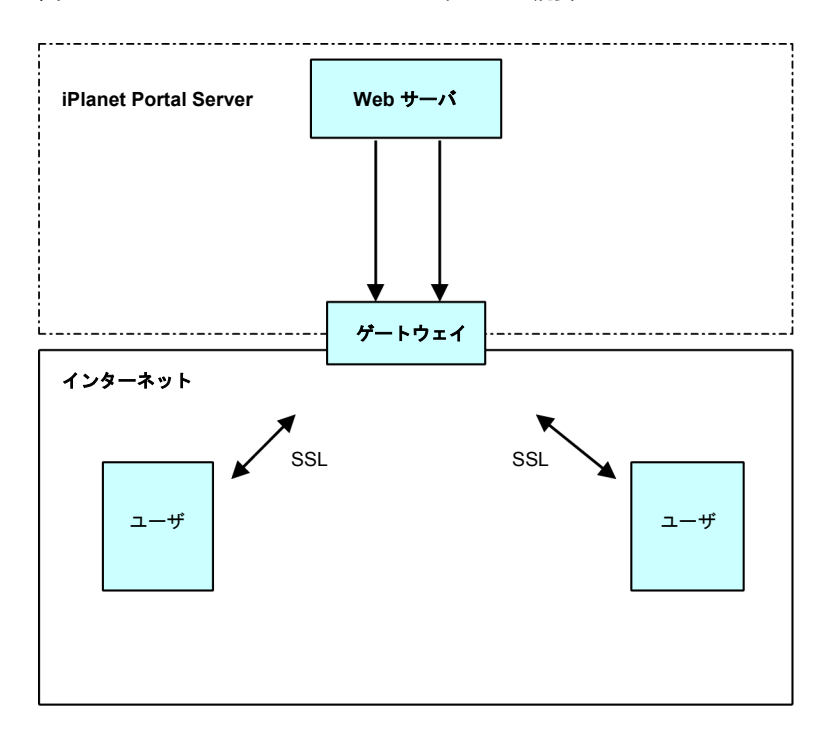

<span id="page-87-0"></span>図 4-1 Portal Server ハードウェアの概要

通常、ポータルはサーバとゲートウェイ上に導入されます。したがって、これらのマシン両 方に Java がインストールされていることが必要です。この環境を作成するには、次の手順 に従います。

# <span id="page-88-0"></span>開発環境をインストールする

# サンプルソースコードと API

Identrus 対応アプリケーションの導入方法を示すソースコードは、次のディレクトリにあ ります。

<span id="page-88-1"></span><Portal\_install\_directory>/SUNWpin/sample/src/com/iplanet/sample/ SampleCSC.java

Identrus 対応のアプリケーションの導入に適した API は、次のディレクトリにあります。

<Portal\_install\_directory>/SUNWpin/apidocs/helper/index.html <Portal\_install\_directory>/SUNWpin/apidocs/plugin/index.html

Java セキュリティを保護する API については、次の Web サイトの Java 2 に関するドキュ メント中で説明されています。

<http://java.sun.com/j2se/1.3/docs/api/>

<http://java.sun.com/security/JCE1.2/spec/apidoc/>

HTML ソース画面は、次のディレクトリにあります。

<span id="page-88-2"></span><Portal\_install\_directory>SUNWips/public\_html

API パッケージ com.iplanet.portalserver は、次のディレクトリにあります。

<Portal\_install\_directory>/SUNWips/public\_html/docs/en\_US/javadocs/ com/iplanet/portalserver

Portal API パッケージ com.iplanet.portalserver の導入方法に関する情報は、次のサ イトに記載されています。

<http://docs.iplanet.com/docs/manuals/portal/30/progref/>

# <span id="page-89-0"></span>2 つの Java 仮想マシンを作成する

Web サイトから JDK をダウンロードし、/app などの一時ディレクトリに置きます。

<http://java.sun.com>

次のように、適切なディレクトリにコピーします。

```
cd/app
mkdir java1.2.2_06
cp -r java1.2/* java1.2.2_06/
```
### Portal Server を起動する

Portal Server を起動するスクリプトを次に示します。

```
#!/bin/sh
LD_LIBRARY_PATH=/app/SUNWips/lib
export LD_LIBRARY_PATH
/app/SUNWips/bin/ipsserver start debug > ipsserver.out
JAVA_HOME=/app/java1.2.2_06
export JAVA_HOME
/app/SUNWips/bin/ipsgateway start
tail -f ipsserver.out
```
# Portal Server を停止する

Portal Server を停止するスクリプトを次に示します。

```
/app/SUNWips/bin/ipsserver stop
/app/SUNWips/bin/ipsgateway stop
```
# <span id="page-90-0"></span>証明書ステータスチェック

証明書ステータスチェックを実行するには、次のインタフェースパッケージを使用します。

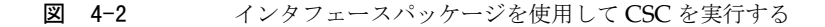

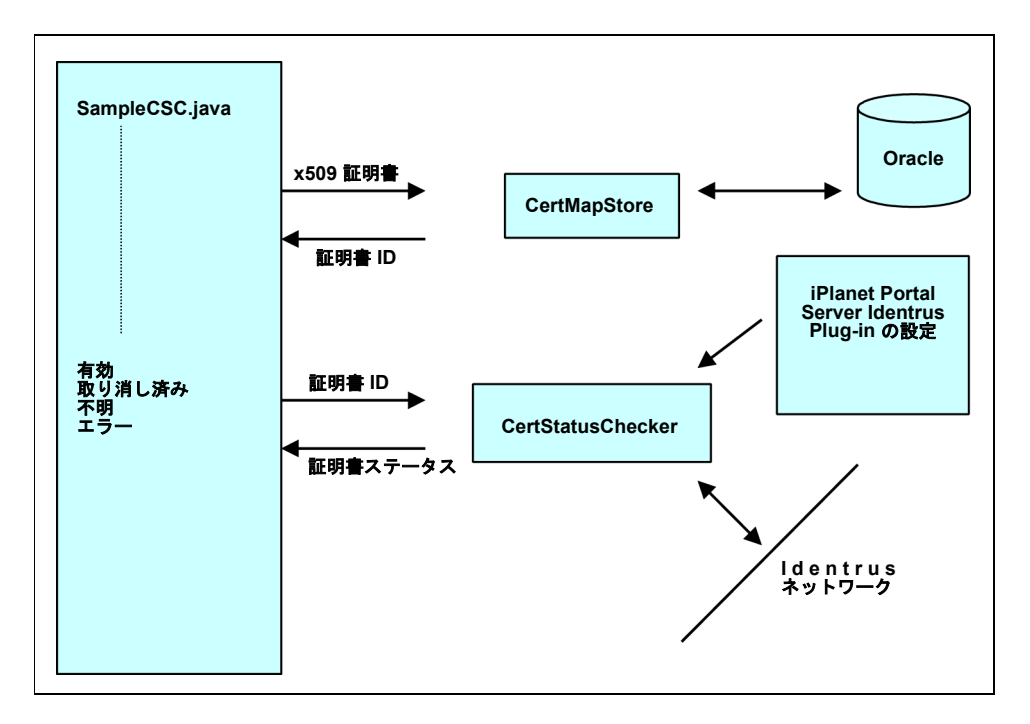

# <span id="page-91-0"></span>CSC チェックを実行する

<span id="page-91-3"></span>CertStatusChecker は、証明書 ID のステータスを取得するための API パッケージです。こ れは、checkStatus(CertID) を使用して導入できます。返されたプロパティオブジェクトか らは、リクエストの時刻、証明書のステータス、レスポンスのステータス、およびトランザ クション ID を取得できます。.checkStatus(CertID) を呼び出すと、提供された証明書 ID を 使用して、証明書ステータスチェックが実行されます。ただし、レスポンダ URL と署名証 明書が Portal Server 内で適切に設定されていないと、証明書ステータスチェックは成功し ません。レスポンダ URL と署名証明書を設定するには、管理サーバ (通常は http://127.0.0.1:8080/console) を使用します。次の構成が必要です。

- <span id="page-91-4"></span><span id="page-91-1"></span>• CSC 構成 : リクエスト署名証明書、レスポンス署名証明書、および信頼できるレスポン ス確認証明書
- RC ホスト
- <span id="page-91-5"></span>● RC設定:レスポンダタイプ、レスポンダの URL、OCSP リクエスタ名
- 組織に関する詳細:組織 ID、正式名、省略名、ロゴの URL、所在地、および連絡先の情報 次のコードにこの例を示します。

```
 CertStatusChecker statusChecker = 
SingletonCertStatusChecker.getChecker( mySessionID );
   Properties certProps = statusChecker.checkStatus( myCertID);
   //Get the Certificate Status
    String certStatus = certProps.getProperty( 
CertStatusChecker.CERT_STATUS ); 
     if (certStatus.equals ( CertStatusChecker.GOOD ) )
    {System.out.println(" 証明書は信頼できます。");}
    else if (certStatus.equals ( CertStatusChecker.REVOKED ) )
  {System.out.println("証明書は取り消し済みです。");}
   else if (certStatus.equals ( CertStatusChecker.UNKNOWN ) )
   {System.out.println("CSC は証明書ステータスを認識できません。");}
    else if (certStatus.equals ( CertStatusChecker.ERROR ) )
   {System.out.println(" 証明書ステータスの取得中にエラーが発生しました。");}
   //Get request time
    String requestTime = certProps.getProperty( 
CertStatusChecker.REQUEST_TIME );
   System.out.println("リクエスト時刻: " + requestTime);
   //Get response status
    // The response code is used to provide more detail of an error if 
the cert status was ERROR.
    String requestStatus = certProps.getProperty( 
CertStatusChecker.RESPONSE_STATUS );
   System.out.println(" リクエストステータス : " + requestStatus); 
   //Get Transaction ID
   String transID = certProps.getProperty( CertStatusChecker.TX ID );
   System.out.println(" トランザクション ID : " + transID);
```
注 開発者の方は、次のファイルを参照してください。 <Portal\_install\_directory>/SUNWpin/apidocs/com/iplanet/ portalserver/identrus/statuscheck/CertStatusChecker.html

また、構成の設定については、『管理者ガイド』の第 3 章を参照してください。

# <span id="page-93-0"></span>証明書ストアをマップする

CertMapStore は、証明書および 証明書 ID にアクセスするための API パッケージです。証 明書 ID は、CertMapStore 内の証明書を識別するために、Portal Server CSC ライブラリに よって使用されます。次に、一般的な使用方法の例を示します。

```
 CertMapStore certStore = 
SingletonStatusStoreRegistry.getCertMapStore( mySessionID );
 // 例 1 : 単独の証明書 (base64 として提示される場合もあり )
 X509Certificate aPKCS7Cert = convertSomePKCS7DataFromSomeSource ( 
pkcs7data ) ; 
 CertID certID = certStore.getCertID ( aPKCS7Cert ) ; 
 performCSCCode ( certID ); // 詳細は CertStatusChecker を参照
```
注 x509 証明書 へのアクセス方法については、次のサイトを参照してください。

<span id="page-93-4"></span><span id="page-93-2"></span>[http://java.sun.com/j2se/1.3/docs/api/java/security/](http://java.sun.com/j2se/1.3/docs/api/java/security/cert/X509Certificate.html) cert/X509Certificate.html

CertMapStore インタフェースについては、次のファイルを参照してください。

<Portal\_install\_directory>/SUNWpin/apidocs/com/iplanet/ portalserver/identrus/statuscheck/CertMapStore.html

# <span id="page-94-0"></span>サンプルプログラムをコンパイルする

CSC アプリケーションの開発に必要なライブラリはすべて、次の場所にあります。

<Portal\_install\_directory>/SUNWips/lib

また、このディレクトリには、すべての Portal Server ライブラリに加え、すべての Plug-in ライブラリがあります。サンプルプログラムを MS-DOS から実行およびコンパイルするス クリプトを次に示します。

```
cd <Portal_install_directory>/SUNWips/lib
set 
CLASSPATH=sample.jar:activation.jar:asn1.jar:config.jar:ipspin.jar:
dsms.jar:jndi.jar:jaas.jar:jss21.jar:ldapbp.jar:jsskeystore.jar:
ldapfilt.jar:ldap.jar:ocsp.jar:ldapjdk_debug.jar:mail.jar:servlet.jar:
pkcs.jar:tbmail.jar:providerutil.jar:tbutil.jar:ssl.jar:x509v1.jar:
tokenkeystore.jar:country.zip:xml.jar:identrus_update.zip:xml4j.jar:
utiloverride.zip:identrus.zip:oracle-jdbc-815.zip:
tbextlibrary.zip: tblibrary.zip: ips_services.jar: trustbase.zip
export CLASSPATH
javac 
<Portal_install_directory>/SUNWpin/sample/src/com/iplanet/sample/
SampleCSC.java 
cd <Portal_install_directory>/SUNWpin/sample/src
jar cvf <Portal_install_directory>/SUNWpin/sample/src 
/com/iplanet/sample/sample.jar com/iplanet/sample/SampleCSC.class
```
<span id="page-94-1"></span>プログラムをコンパイルして sample.jar ファイルに読み込んだら、このファイルを Portal Server\_install\_directory 内の jar ファイルのディレクトリにコピーします。

<Portal\_install\_directory>/SUNWips/lib/sample.jar

# <span id="page-95-0"></span>サンプルプログラムを実行する

プログラムを実行するには、次の条件を満たすことが必要です。

- CSC が設定されていること (第2[章、「管理」](#page-32-0)を参照)
- スマートカードユーザとして、または管理コンソールから、ログインしていること サンプルプログラムを実行するには、次のように入力します。

<span id="page-95-1"></span>http://hailstorm.uk.sun.com:8080/SampleCSC

次の画面が表示されます。

#### 図 4-3 サンプル証明書ステータスチェックのメイン画面

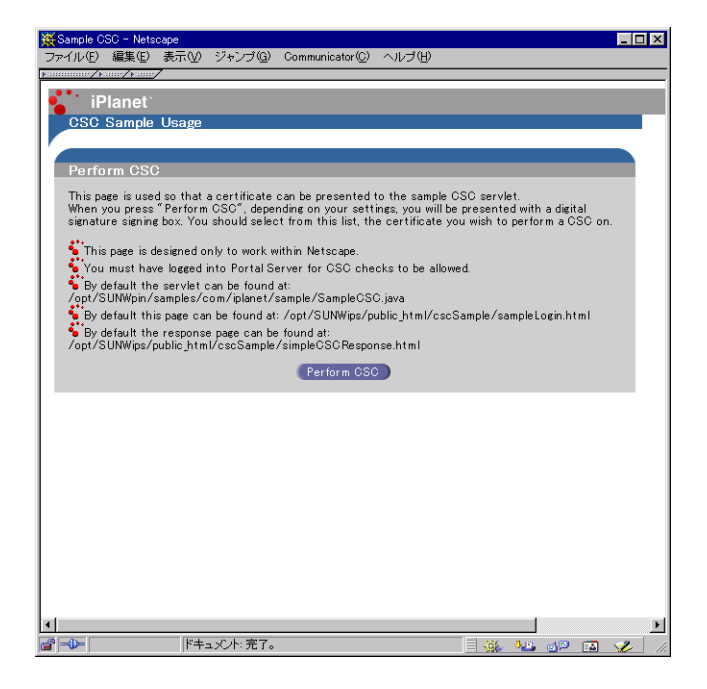

「Perform CSC」を選択します。次の出力が表示されます。

#### 図 4-4 サンプル証明書ステータスチェックの出力

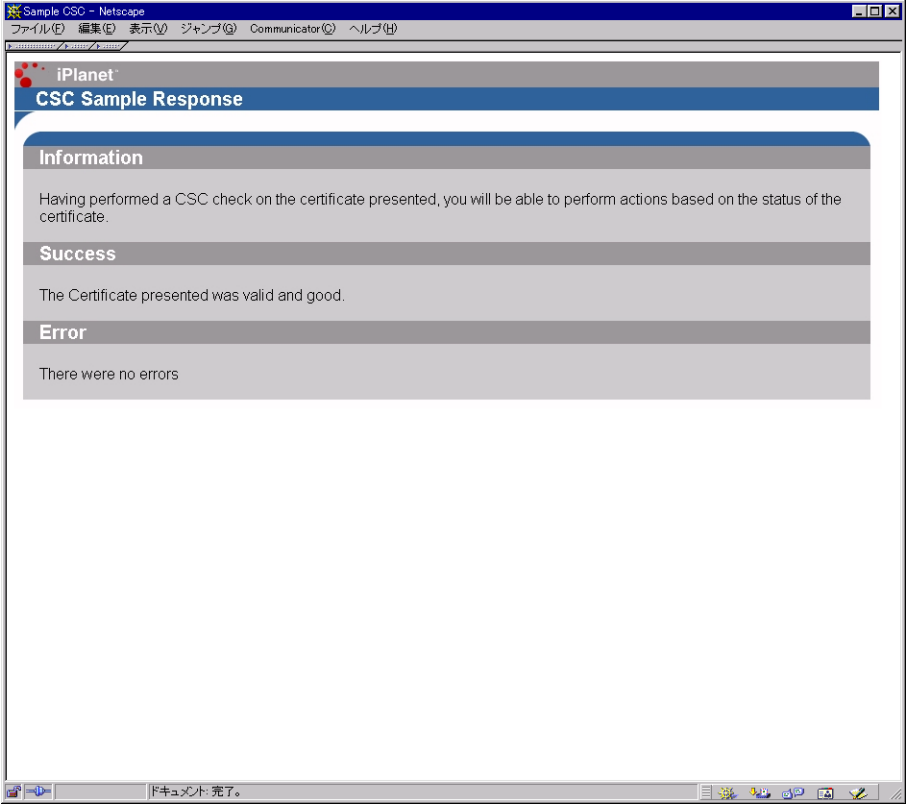

サンプルプログラムを実行する

# 用語集および関連サイト

この章には、次の項目があります。

- [ソフトウェアプラットフォーム](#page-99-0)
- [プロトコル](#page-100-0)
- [用語集](#page-102-0)

# <span id="page-99-0"></span>ソフトウェアプラットフォーム

#### <span id="page-99-3"></span>Java Development Kit 1.2.1

<span id="page-99-5"></span><http://java.sun.com/products/jdk/>

Java <http://www.javasoft.com>

<span id="page-99-6"></span><span id="page-99-4"></span>Java インタフェース <http://java.sun.com/products/jndi/index.html>

<span id="page-99-7"></span>ホスト iPlanet Portal Server 3.0 <http://www.iplanet.com/products/infrastructure/portal/index.html>

### <span id="page-99-2"></span>Hardware Security nCipher KeySafe 1.0 および CAFast

<http://www.ncipher.com>

Oracle 8i <http://www.oracle.com>

### <span id="page-99-1"></span>GemSAFE IS スマートカードツール

<http://www.gemplus.com>

# <span id="page-100-0"></span>プロトコル

#### S/MIME バージョン 1

<http://www.ietf.org/rfc.html> (RFC2045、2046、2047、2048、および 2049 を参照) <http://www.imc.org/ietf-smime> <http://www.ietf.org/rfc/rfc2311.txt>

#### <span id="page-100-5"></span>**OCSP**

<http://www.imc.org/ietf-pkix/> <http://www.ietf.org/rfc/rfc2560.txt>

#### <span id="page-100-4"></span>IMAP

<http://www.cis.ohio-state.edu/htbin/rfc/rfc1730.html>

<http://www.cis.ohio-state.edu/htbin/rfc/rfc2060.html>

#### **SMTP**

<http://www.imc.org/ietf-smtp/>

<http://www.cis.ohio-state.edu/htbin/rfc/rfc2156.html>

<ftp://ftp.isi.edu/in-notes/rfc821.txt> RFC 821 および RFC 822 で指定されて いるクライアントプロトコル

#### スマートカード規格

<http://www.rsa.com/rsalabs/pubs/PKCS/html/pkcs-11.html>

#### <span id="page-100-7"></span><span id="page-100-6"></span>証明書リクエストおよびレスポンス

PKCS10 リクエスト RFC2314 については、<http://www.ietf.org/rfc.html> を参照 PKCS7 レスポンス RFC2315 については、<http://www.ietf.org/rfc.html> を参照

#### <span id="page-100-1"></span>HTML

<span id="page-100-2"></span><http://www.w3.org/TR/REC-html32.html> で指定されている HTML 3.2

#### <span id="page-100-3"></span>HTTP

HTTP/1.0 または 1.1 プロトコル :

<http://www.w3.org/Protocols/rfc1945/rfc1945.txt>

#### <span id="page-101-0"></span>Identrus

<http://www.identrus.com>

### <span id="page-101-1"></span>LDAP

RFC 1777 および RFC 1778 で指定されている、JNDI API によってサポートされる LDAP クライアントプロトコル[。](http://www.cis.ohio-state.edu/htbin/rfc/rfc1777.html) <http://www.cis.ohio-state.edu/htbin/rfc/rfc1777.html>

# <span id="page-102-0"></span>用語集

- <span id="page-102-1"></span>3DES DES に類似。
- <span id="page-102-13"></span><span id="page-102-3"></span><span id="page-102-2"></span>AIA 権限情報アクセス (Authority Information Access)。
- <span id="page-102-4"></span>ASN.1 抽象構文記法 (Abstract Syntax Notation One)。
- <span id="page-102-6"></span><span id="page-102-5"></span>base64 65 文字から成る U.S. ASCII サブセットを使用した、デジタル形式の文字表現。
	- BBS 乱数発生アルゴリズムの一種。
	- BER X509 で使用される基本エンコーディング規則。
	- CA [認証局](#page-104-0)
- <span id="page-102-26"></span><span id="page-102-25"></span><span id="page-102-24"></span><span id="page-102-23"></span><span id="page-102-22"></span><span id="page-102-21"></span><span id="page-102-20"></span><span id="page-102-19"></span><span id="page-102-18"></span><span id="page-102-17"></span><span id="page-102-16"></span><span id="page-102-15"></span><span id="page-102-14"></span><span id="page-102-12"></span><span id="page-102-11"></span><span id="page-102-10"></span><span id="page-102-9"></span><span id="page-102-8"></span><span id="page-102-7"></span>CBC モード ブロック符号化方式によって暗号化される平文の各ブロックと、直前の暗号文ブロッ クの排他的論理和を次の暗号化の入力とするモード ( 最初の平文ブロックの場合は、 初期化ベクトルとの排他的論理和が取られる )。
	- CN 共通名 (Common Name)。定義については[、](http://www.itu.int/itudoc/itu-t/rec/x/x500up/x500.html) <http://www.itu.int/itudoc/itu-t/rec/x/x500up/x500.html> などを参照。
	- CRL 証明書破棄リスト (Certificate Revocation List)。有効期限が切れてはいないが、発行 元の CA によって無効化になった証明書のリスト。
	- CSC 証明書ステータスチェック (Certificate Status Check)。
	- DER X509 で使用される特殊エンコーディング規則。
		- DH データを暗号化および復号化するための公開鍵暗号化アルゴリズム。
	- DN 識別名 (Distinguished Name)。定義については[、](http://www.itu.int/itudoc/itu-t/rec/x/x500up/x500.html) <http://www.itu.int/itudoc/itu-t/rec/x/x500up/x500.html> または [http://search.ietf.org/internet-drafts/draft-zeilenga-ldapv3bis](http://search.ietf.org/internet-drafts/draft-zeilenga-ldapv3bis-rfc2253-00.txt) [-rfc2253-00.txt](http://search.ietf.org/internet-drafts/draft-zeilenga-ldapv3bis-rfc2253-00.txt) を参照。
	- DSA デジタル署名アルゴリズム (Digital Signature Algorithm)。
		- EE エンドエンティティ (End Entity) である顧客。証明書チェーン内の最終人物のこと。
	- HSM ハードウェアセキュリティモジュール (Hardware Security Module)。
	- HTML ハイパーテキストマークアップ言語 (HyperText Markup Language)。
	- IDEA Xuejia Lai と James Massey が考案した 64 ビットブロック符号化方式。
		- IP 秘密鍵および証明書を含むスマートカードを SC (Subscribing Customer) に発行す る IP (Issuing Participant) 銀行またはその他の金融機関。
		- IR Identrus  $\nu \nu$  (Identrus Root).
	- LDAP 軽量ディレクトリアクセスプロトコル (Lightweight Directory Access Protocol)。
	- MD5 任意の長いデータストリームを固定長のダイジェストに変換する、セキュリティ保護 されたハッシュ関数。
	- MIME 多目的インターネットメール拡張仕様 (MultiPURPOSE Internet Mail Extension)。
- <span id="page-103-5"></span><span id="page-103-4"></span><span id="page-103-2"></span>OCSP オンライン証明書ステータスプロトコル (Online Certificate Status Protocol)。
	- OU 組織ユニット (Organisation Unit)。定義については[、](http://www.itu.int/itudoc/itu-t/rec/x/x500up/x500.html) <http://www.itu.int/itudoc/itu-t/rec/x/x500up/x500.html> または [http://search.ietf.org/internet-drafts/draft-zeilenga-ldapv3bis](http://search.ietf.org/internet-drafts/draft-zeilenga-ldapv3bis-rfc2253-00.txt) [-rfc2253-00.txt](http://search.ietf.org/internet-drafts/draft-zeilenga-ldapv3bis-rfc2253-00.txt) を参照。
	- PBE パスワードを基盤とした暗号化 (Password based encryption)。
	- PEM プライバシー強化メール (Privacy enhanced mail)。
	- OSI 開放型システム間相互接続 (Open Systems Inter-Connection)。
- <span id="page-103-6"></span><span id="page-103-3"></span>RC2、RC4 RSA Data Security, Inc. が独自に開発したバルク符号化方式。RC2 はブロック符号化 方式、RC4 はストリーム符号化方式。
	- RC Relying Customer の略。SC (Subscribing Customer) が署名付きトランザクション を開始する相手。
- RC ホスト Identrus 証明書ステータスチェックスキーマで RC (Relying Customer) の役目を担 うサーバソフトウェア。このマニュアルでは、Portal Server がこれにあたる。

#### RC NetMail Lite または

- RC Mail 顧客がメッセージの送受信に使用するクライアントソフトウェアインタフェース。こ のマニュアルでは、NetMail Lite がこれにあたる。
	- RP Relying Participant 銀行の略。SC (Subscribing Customer) から受け取った署名付き データの信頼性をある程度確認するため、RC (Relying Customer) が問い合わせる先。
	- RSA 広く用いられている公開鍵アルゴリズム。暗号化またはデジタル署名に使用できる。
	- SC Subscribing Customer の略。Identrus アクティビティに参加する権限を持つ IP (Issuing Participant ) 銀行のメンバーのこと。
	- SHA セキュアハッシュアルゴリズム (Secure Hash Algorithm)。20 バイトの出力を行う。 FIPS PUB 180-1 で定義されている。
	- SSL セキュアソケットレイヤ (Secure sockets layer)。
	- TC トランザクションコーディネータ (Transaction Co-ordinator)。
	- X509 ASN.1 BER、ASN.1 DER、および base64 に基づく認証フレームワーク。

アプリケーション

- <span id="page-103-1"></span><span id="page-103-0"></span>プロトコル 通常はトランスポート層 ( 例 : TCP/IP) の上に直接重なっているプロトコル。HTTP、 TELNET、FTP、SMTP などがある。
	- 鍵 クライアントが書き込んだデータを暗号化するための鍵。
	- 完全性 電子メールメッセージが変更されていないこと。
- クライアント サーバへの接続を開始するアプリケーションエンティティ。
- 公開鍵暗号化法 2つの鍵による符号化方式を用いる暗号化技術。公開鍵を使って暗号化されたメッセー ジは、その公開鍵と対になった秘密鍵を使用した場合にのみ復号化できる。逆に、秘 密鍵を使って暗号化されたメッセージは、公開鍵を使って復号できる。

#### 公開鍵

インフラストラクチャ

- <span id="page-104-4"></span>(PKI) オンラインでのやり取りをサポートするためのプロトコルを定義する。
- サーバ クライアントの接続リクエストに応答するアプリケーションエンティティ。受動的で あり、クライアントからのリクエストを待つ。
- 証明書 X.509 プロトコル (ISO 認証フレームワーク ) の一部。信頼できる認証局によって割り 当てられる。エンティティを識別するためのものであり、そのエンティティの公開鍵 を提供することもある。
- スタブ CAFast ハードサーバとの通信をサポートする Java インタフェース。
- スマートカード 暗号化機能を実装するために 1 つまたは複数の集積回路 (IC) チップを組み込んだ ハードウェアトークン。不正操作をある程度防止するための固有機能を備える。
	- セッション SSL セッションとはクライアントとサーバのつながりのこと。セッションは、ハンド シェイクプロトコルによって作成され、一連の暗号化セキュリティパラメータを定義 する。複数の接続がこれらのパラメータを共有することも可能。セッションの使用に よって、接続ごとに新しいセキュリティパラメータを指定する必要がなくなり、コス トを節約できる。
		- 接続 OSI 階層モデルのトランスポートにあたるもので、適切なタイプのサービスを提供す る。SSL ではピアツーピア関係を持つ。接続は一時的なものであり、1 セッションに 1 回接続される。

#### データ暗号化規格

- <span id="page-104-1"></span>(DES) 広く使用されている対称暗号化アルゴリズム。ブロック符号化方式の一種。
- デジタル署名 公開鍵暗号化法と単方向ハッシュ関数によって、認証可能で偽造または否認しにくい データの署名を作成する。

#### デジタル署名標準

- <span id="page-104-2"></span>(DSS) 米国の国立標準技術研究所 (National Institute of Standards and Technology) が認可 した、デジタル署名アルゴリズムを含むデジタル署名の標準。1994 年 5 月に米国商務 省が発行した NIST FIPS PUB 186「Digital Signature Standard」で定義されている。
	- 認証 あるエンティティが他のエンティティを識別する能力。たとえば、NetMail Lite では 電子メールの差出人が分かる。
- 認証局 証明書を発行する権限を持つ機関 (CA)。
- <span id="page-104-0"></span>バルク符号化方式 大量のデータを暗号化するために使用される対称暗号化アルゴリズム。
	- ハンドシェイク トランザクションのパラメータを決定する、クライアントとサーバの初期ネゴシエー ション。
		- 否認防止 送信者がメッセージを否認できないようにするため設定されたプロセス。
- ブロック符号化方式 ブロックと呼ばれるデータ単位ごとに平文を処理するアルゴリズム。通常、1 ブロッ クは 64 ビット。
- <span id="page-104-3"></span>メッセージ認証コード (MAC) メッセージおよび機密データから計算された単方向ハッシュ。メッセージの改ざんを 検知するために使用される。

用語集

索引

### 数字

2 つの Java [仮想マシンを作成する](#page-89-0) , 90 [3DES, 103](#page-102-1)

# A

[AIA, 103](#page-102-2) API packages [SampleCSC, 96](#page-95-1) API パッケージ [CertMapStore, 94](#page-93-1) [CertStatusChecker, 92,](#page-91-1) [94](#page-93-2) [SampleCSC, 89,](#page-88-1) [95](#page-94-1) x509 [証明書](#page-93-3) , 94 証明書 [ID, 92,](#page-91-1) [94](#page-93-4) [ASN.1, 103,](#page-102-3) [104](#page-103-0)

## B

[base64, 44,](#page-43-0) [94,](#page-93-5) [103](#page-102-4) base64 [エンコードの証明書レスポンスを貼](#page-45-0) り付ける , 46 [BBS, 103](#page-102-5) [BER, 103](#page-102-6)

### $\overline{C}$

[CA, 16,](#page-15-0) [103](#page-102-7)

CA からの base64 [エンコードの証明書レスポンスをコ](#page-44-0) ピーする , 45 [CBC, 103](#page-102-8) CBC [モード](#page-102-8), 103 [CertMapStore, 94](#page-93-6) [CertStatusChecker, 92](#page-91-2) [CN, 103](#page-102-9) [CRL, 103](#page-102-10) [CSC, 18,](#page-17-0) [38,](#page-37-0) [49,](#page-48-0) [92,](#page-91-3) [94,](#page-93-6) [103](#page-102-11) CSC [チェックを実行する](#page-91-3) , 92 CSC [の構成](#page-37-0) , 38, [41,](#page-40-0) [45,](#page-44-1) [49,](#page-48-1) [92](#page-91-4)

### D

[DER, 103](#page-102-12) [DES, 103,](#page-102-13) [105](#page-104-1) [DH, 103](#page-102-14) [DN, 103](#page-102-15) [DSA, 103](#page-102-16) [DSS, 105](#page-104-2)

## G

GemSAFE IS [スマートカードツール](#page-99-1) , 100

# H

[Hardware Security nCipher KeySafe 1.0](#page-9-0) および [CAFast, 10,](#page-9-0) [100](#page-99-2)

[HSM, 25,](#page-24-0) [103](#page-102-17) [HTML, 89,](#page-88-2) [101,](#page-100-1) [103](#page-102-18) [HTML 3.2, 101](#page-100-2) [HTTP, 101](#page-100-3)

## I

[IDEA, 103](#page-102-19) [Identrus, 9,](#page-8-0) [102,](#page-101-0) [103](#page-102-20) Identrus 4 [コーナーモデル](#page-11-0) , 12 Identrus システムへの iPlanet Portal Server Plug-in に base64 [エンコードの証明書を貼り付ける](#page-40-1) , 41 Identrus システムへの [iPlanet Portal Server Plug-in](#page-37-1)  のメインメニューのオプション , 38 Identrus [証明書スキーマ](#page-16-0) , 17 Identrus [証明書を生成する](#page-38-0) , 39 [Identrus](#page-8-0) スキーマ, 9,12 Identrus [スキーマの概要](#page-11-1) , 12 Identrus [スキーマの証明書確認の概要](#page-16-1) , 17 Identrus [スマートカードのしくみ](#page-15-1) , 16 Identrus [メッセージ仕様](#page-9-1) , 10 [Identrus](#page-12-0) ルート , 13, [103](#page-102-20) [IMAP, 101](#page-100-4) [IP, 103,](#page-102-21) [104](#page-103-1) [IP \(Issuing Participant\), 13,](#page-12-1) [103](#page-102-22) [iPlanet Certificate Management System, 10](#page-9-2) [iPlanet Portal Server 3.0, 10](#page-9-3) [iPlanet Portal Server](#page-13-0) と Identrus スキーマ , 14 [iPlanet Portal Server](#page-82-1) メインページ , 83 [IR, 103](#page-102-23)

### J

[Java, 21,](#page-20-0) [100](#page-99-3) [Java Development Kit 1.2.1, 100](#page-99-3) Java [インタフェース](#page-99-4),  $100$ [jdk, 100](#page-99-5) [jndi, 95,](#page-94-2) [100](#page-99-6) John Smith [に対する証明書ステータスチェック](#page-72-0) , 73 [John Smith](#page-78-0) の Portal ユーザ画面 , 79 John Smith [のメッセージヘッダー](#page-78-1) , 79

### L

[LDAP, 102,](#page-101-1) [103](#page-102-24)

#### M

[MAC, 105](#page-104-3) [MD5, 103](#page-102-25) [MIME, 103](#page-102-26)

### N

NetMail Lite [メッセージヘッダーの例](#page-64-0) , 65 [Netmail](#page-47-0) の構成 , 48 Netmail [の構成オプション](#page-47-1) , 48

# $\Omega$

[OCSP, 18,](#page-17-0) [49,](#page-48-0) [92,](#page-91-5) [101,](#page-100-5) [104](#page-103-2) 『[Oracle 8i Installation Guide](#page-9-4)』および『Oracle 8i Configuration Guide』, 10 [OSI, 104](#page-103-3) [OU, 104](#page-103-4)

#### P

[PBE, 37,](#page-36-0) [104](#page-103-5) [PEM, 104](#page-103-6) PKCS#10 [証明書リクエストを生成する](#page-42-0) , 43 PKCS10 [リクエスト](#page-100-6) , 101 PKCS10 リクエストを CA の Web [サイトに貼り付ける](#page-43-1) , 44 PKCS10 [リクエストをコピーする](#page-43-2) , 44 [PKCS11, 10](#page-9-5) PKCS7 [レスポンス](#page-100-7) , 101 [PKI, 12,](#page-11-2) [105](#page-104-4) [portal, 100](#page-99-7) Portal Server [ハードウェアの概要](#page-87-0) , 88 Portal Server [メインメニュー画面](#page-63-0) , 64
[Portal Server](#page-89-0) を起動する , 90 [Portal Server](#page-89-1) を停止する , 90 Portal [管理者のメイン画面](#page-39-0) , 40, [42](#page-41-0)

# R

Rajeev Patel の NetMail Lite [メッセージヘッダー](#page-71-0) , 72 [Rajeev Patel](#page-71-1) の Portal ホームページ , 72 [RC \(Relying Customer\), 104](#page-103-0) RC [ホストの構成](#page-50-0) , 51 [RC2, 104](#page-103-1) [RC4, 104](#page-103-1) [RFC2045, 101](#page-100-0) [rfc2311, 101](#page-100-1) [RFC2314, 101](#page-100-2) [RFC2315, 101](#page-100-3) [RP, 18,](#page-17-0) [50,](#page-49-0) [104](#page-103-2) [RP \(Relying Participant\), 13,](#page-12-0) [18,](#page-17-0) [47,](#page-46-0) [104](#page-103-3) [RSA, 104](#page-103-4)

# S

[S/MIME, 101](#page-100-4) S/MIME [バージョン](#page-100-4) 1, 101 [SampleCSC, 89,](#page-88-0) [95,](#page-94-0) [96](#page-95-0) [SC, 104](#page-103-5) [SC \(Subscribing Customer\), 13,](#page-12-1) [56,](#page-55-0) [103,](#page-102-0) [104](#page-103-6) [SHA, 104](#page-103-7) [SMTP, 101](#page-100-5) Solaris 8 および [Java Development Kit 1.2.1, 10](#page-9-0) [SSL, 18,](#page-17-1) [38,](#page-37-0) [39,](#page-38-0) [104](#page-103-8) SSL [コミュニケーション](#page-37-0) , 38, [53](#page-52-0) SSL [コミュニケーションの構成](#page-52-1) , 53

# $\top$

[TC, 104](#page-103-9) Tom Jones [のメッセージヘッダー](#page-73-0) , 74

## X

[X509, 104](#page-103-10) x509 [証明書](#page-93-0) , 94

# あ

[アプリケーションプロトコル](#page-103-11) , 104 [アプリケーションを配置する](#page-20-0) , 21, [87](#page-86-0)

#### い

[インストール](#page-10-0) , 11, [19](#page-18-0) [インストール後の手順](#page-29-0) , 30 [インストールスクリプトの例](#page-22-0) , 23 [インストールの手順](#page-21-0) , 22 [インタフェースパッケージを使用して](#page-90-0) CSC を実行する , 91

### お

[オンライン証明書ステータスプロトコル](#page-103-12) , 104

#### か

[開発環境をインストールする](#page-88-1), 89 [開放型システム間相互接続](#page-103-13) , 104 [概要](#page-8-0), 9 鍵 [, 12,](#page-11-0) [104](#page-103-14) 管理 [, 11,](#page-10-1) [33](#page-32-0) [管理者のログイン画面](#page-33-0), 34 [管理者のログイン手順](#page-33-1) , 34 [管理メインメニュー](#page-34-0), 35 [関連ドキュメント](#page-9-1), 10

#### き

[共通名](#page-42-0) [, 43,](#page-63-0) [103](#page-102-1)

# く [クライアント](#page-17-1) , 18, [104](#page-103-15)

### け

[軽量ディレクトリアクセスプロトコル](#page-102-2), 103 [権限情報アクセス](#page-102-3) , 103

### こ

[公開鍵暗号化法](#page-103-16) , 104 [構成](#page-53-0) , 54 [このガイドの構成](#page-10-2) , 11

## さ

[サーバ](#page-8-1) , 9, [90,](#page-89-2) [105](#page-104-0) [サーバログファイルの例](#page-54-0) , 55 [サンプル証明書ステータスチェックの出力](#page-96-0) , 97 [サンプル証明書ステータスチェックのメイン画面](#page-95-1) , 96 [サンプルソースコードと](#page-88-2) API, 89 [サンプルプログラムをコンパイルする](#page-94-1) , 95 [サンプルプログラムを実行する](#page-23-0) , 24, [96](#page-95-2)

# し

[識別名](#page-102-4) , 103 [証明書](#page-8-2) , 9, [91,](#page-90-1) [101,](#page-100-6) [103,](#page-102-5) [105](#page-104-1) 証明書 [ID, 92,](#page-91-0) [94](#page-93-1) [証明書ステータス](#page-8-2) , 9, [38,](#page-37-1) [48,](#page-47-0) [52,](#page-51-0) [83,](#page-82-0) [91,](#page-90-1) [103](#page-102-5) [証明書ステータスチェック](#page-8-2) , 9, [48,](#page-47-0) [52,](#page-51-1) [91,](#page-90-1) [103](#page-102-5) [証明書ステータスチェックの例](#page-65-0), 66 [証明書ステータスの構成](#page-51-2) , 52 [証明書ステータスの詳細](#page-84-0) , 85 [証明書ステータスログ](#page-82-0) , 83 [証明書ストアをマップする](#page-93-2) , 94 [証明書破棄リスト](#page-102-6) , 103

[証明書リクエストおよびレスポンス](#page-100-6) , 101 [証明書を削除する](#page-45-0) , 46 [証明書を表示する](#page-64-0) , 65 [署名付きメッセージを作成する](#page-68-0), 69 [署名付きメッセージを受信する](#page-70-0) , 71 [署名付きメッセージを転送する](#page-73-1), 74 [署名の詳細を選択する](#page-66-0). 67 [署名用に証明書を追加する](#page-41-1) , 42, [50](#page-49-0) [署名を表示する](#page-66-1) , 67, [68](#page-67-0) [新規ユーザ登録](#page-62-0), 63

#### す

[スマートカード](#page-8-1) , 9, [16,](#page-15-0) [101,](#page-100-7) [105](#page-104-2) [スマートカードエントリに署名する](#page-60-0) , 61 [スマートカード基準](#page-100-7) , 101 [スマートカードの](#page-61-0) PIN を入力する , 62 [スマートカードの証明書階層](#page-15-1) , 16 [スマートカードログイン](#page-57-0) , 58 [スマートカードをカードリーダに挿入する](#page-59-0) , 60 [スマートカードを挿入する](#page-58-0) , 59

#### せ

[セキュアソケットレイヤ](#page-103-17) , 104 [セキュアハッシュアルゴリズム](#page-103-18) , 104 [セッション](#page-104-3) , 105 接続 [, 105](#page-104-4)

### そ

[組織ユニット](#page-103-19), 104 [ソフトウェアのアンインストール](#page-30-0) , 31 [ソフトウェアプラットフォーム](#page-99-0) , 100

#### た

[多目的インターネットメール拡張仕様](#page-102-7), 103

# て

[データ暗号化規格](#page-104-5) , 105 [手作業で証明書ステータスチェックを実行したことを](#page-72-0) 示す Rajeev Patel のメッセージヘッダー , 73 [デジタル署名](#page-104-6) , 105 [デジタル署名アルゴリズム](#page-102-8) , 103 [デジタル署名標準](#page-104-7) , 105 [電子メール署名の例](#page-68-1), 69 [転送メッセージ](#page-74-0), 75 [転送メッセージに対して実行された証明書ステータス](#page-74-1) チェック , 75 [添付ファイルを保存する](#page-75-0),76

# と

[トランザクションコーディネータ](#page-103-20) , 104 [取り消された証明書でメッセージに署名する](#page-77-0). 78 [取り消された証明書を使って電子メールメッセージを](#page-76-0) 送信する , 77 [取り消された証明書を含むヘッダーの詳細](#page-79-0), 80 [取り消された証明書を含むメッセージヘッダーの](#page-79-1) 概要 , 80 [取り消し済みのメッセージ](#page-76-1), 77

### に

認証[, 15,](#page-14-0) [40,](#page-39-1) [105](#page-104-8) [認証および認可用に証明書を追加する](#page-39-1) , 40, [47](#page-46-1) [認証局](#page-8-2) , 9, [105](#page-104-9)

#### は

[ハードウェアセキュリティモジュール](#page-19-0) , 20, [50,](#page-49-0) [103](#page-102-9) [ハイパーテキストマークアップ言語](#page-102-10) , 103 [パスワードを基盤とした暗号化](#page-103-21) , 104 [ハンドシェイク](#page-104-10) , 105

### ひ

[必要要件](#page-19-1) , 20 [否認防止](#page-14-1) , 15, [105](#page-104-11) [表示](#page-53-1) , 54

#### ふ

[プライバシー強化メール](#page-103-22) , 104 [ブロック符号化方式](#page-104-12) , 105

### ほ

[ポータル](#page-20-0) , 21 ホスト [iPlanet Portal Server 3.0, 100](#page-99-1)

# す

[無効な署名](#page-80-0), 81 [無効な署名の詳細](#page-81-0) , 82 [無効な署名の例](#page-80-1), 81

### め

- [メッセージ確認の概要](#page-64-1) , 65 [メッセージにデジタル署名する](#page-70-1) , 71 [メッセージ認証コード](#page-104-13) , 105 [メッセージの生成および確認に必要な証明書を示す](#page-48-0) Identrus CSC の例 , 49 [メッセージヘッダーに表示される無効なデジタル署名](#page-80-2) の例 , 81 [メッセージヘッダーの例](#page-14-2) , 15 [メッセージを作成する](#page-69-0) , 70
- [メッセージを転送する](#page-73-2) , 74

## ゆ

[ユーザ](#page-10-3) , 11, [57](#page-56-0)

# よ

[用語集](#page-102-11) , 103 [用語集および関連サイト](#page-98-0) , 99

# ろ

[ロギングメインメニュー](#page-53-2), 54  $\Box$  グ[, 11,](#page-10-4) [54](#page-53-3) [ログイン認可](#page-37-2) , 38, [47](#page-46-2) [ログイン認可の主なオプション](#page-46-3) , 47 [ログインメインメニュー](#page-57-1), 58 [ログを構成する](#page-53-4) , 54